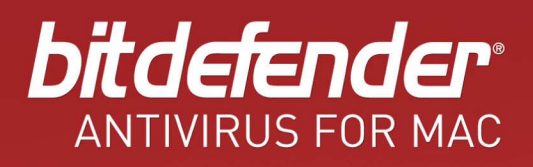

# Manuel d'utilisation

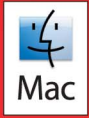

BitDefender Antivirus pour Mac Manuel d'utilisation

Date de publication 2010.11.29

Copyright© 2010 BitDefender

#### Notice Légale

Tous droits réservés. Aucune partie de ce manuel ne peut être reproduite ou transmise, sous aucune forme et d'aucune façon, électronique ou physique, y compris photocopies, enregistrement, ou par quelque moyen de sauvegarde ou de restauration que ce soit, sans une autorisation écrite d'un représentant officiel de BitDefender. L'inclusion de courtes citations dans des textes n'est possible qu'avec la mention de la source. Le contenu ne peut en aucun cas être modifié.

**Avertissement.** Ce produit et sa documentation sont protégés par copyright. Les informations de ce document sont données « à titre indicatif », sans garantie. Bien que toutes les précautions aient été prises lors de la préparation de ce document, les auteurs ne pourront être tenus responsables envers quiconque de toute perte ou dommage occasionné, ou supposé occasionné, directement ou indirectement par les informations contenues dans ce document.

Ce manuel contient des liens vers des sites Web de tiers qui ne sont pas sous le contrôle de BITDEFENDER, et BITDEFENDER n'est pas responsable du contenu de ces sites. Si vous accédez à l'un des sites Web d'une tierce partie fourni dans ce document, vous le ferez à vos propres risques. BITDEFENDER indique ces liens uniquement à titre informatif, et l'inclusion d'un lien n'implique pas que BITDEFENDER assume ou accepte la responsabilité du contenu de ce site Web d'un tiers.

**Marques commerciales.** Des noms de marques peuvent apparaître dans ce manuel. Toutes les marques, enregistrées ou non, citées dans ce document, sont la propriété exclusive de leurs propriétaires respectifs.

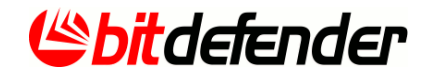

# Table des matières

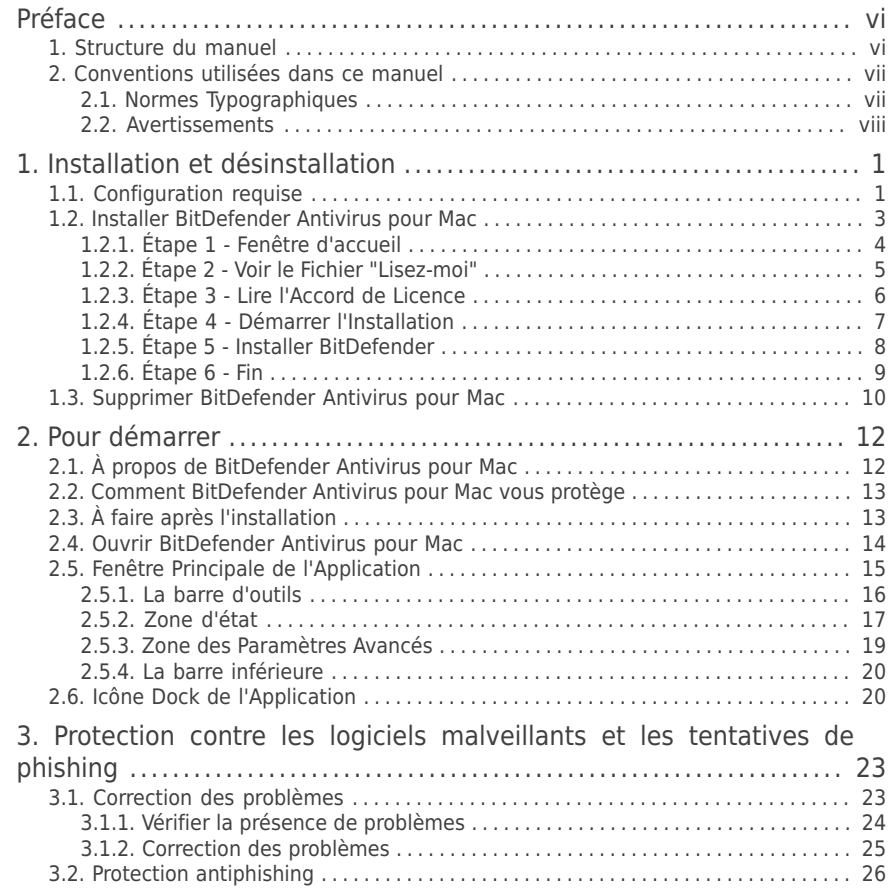

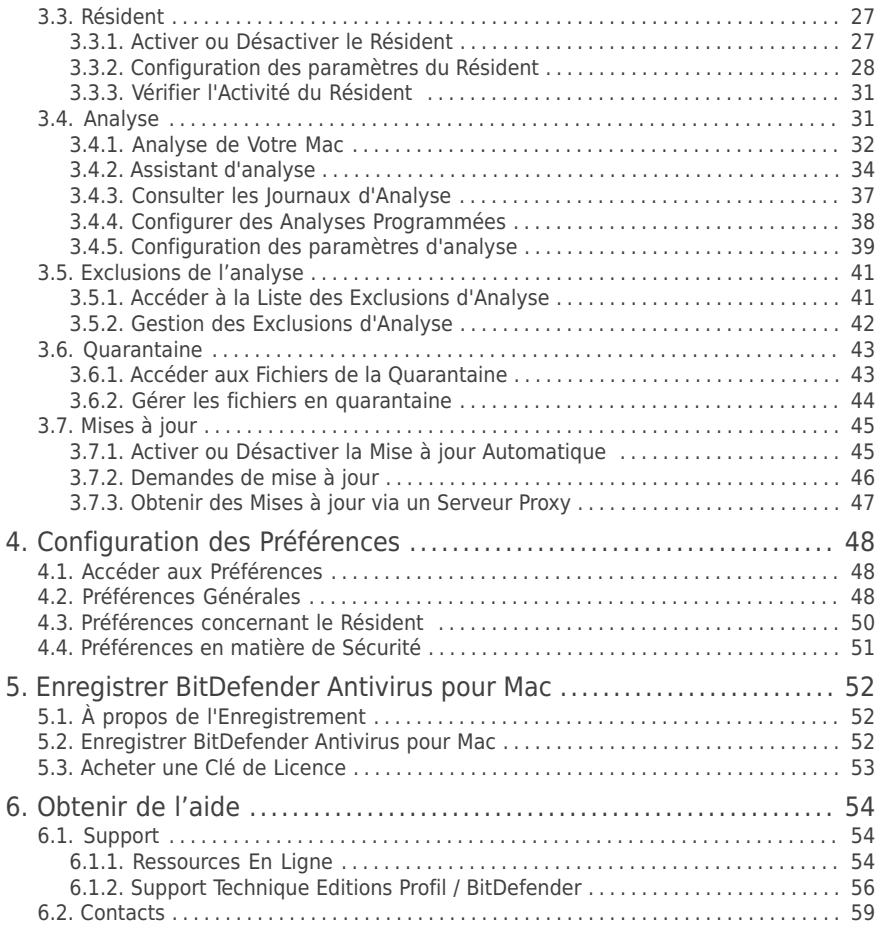

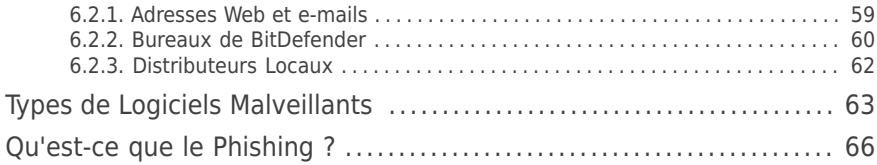

# <span id="page-5-0"></span>Préface

Ce guide est destiné à tous les utilisateurs de Macintosh qui ont choisi **BitDefender Antivirus pour Mac** comme solution de sécurité pour leurs ordinateurs. Les informations présentées dans ce manuel sont destinées aussi bien aux utilisateurs expérimentés en informatique qu'à toute personne sachant utiliser un ordinateur Macintosh.

Vous trouverez dans ce manuel une description de BitDefender Antivirus pour Mac, le guide de son installation, et toutes les indications nécessaires à sa configuration. Vous découvrirez comment utiliser BitDefender Antivirus pour Mac, l'actualiser, le tester et le personnaliser. Vous saurez comment exploiter au mieux toutes les ressources de BitDefender.

<span id="page-5-1"></span>Nous vous souhaitons un apprentissage agréable et utile.

#### 1. Structure du manuel

Ce manuel est composé de plusieurs chapitres reprenant les thèmes principaux.

#### Installation et [désinstallation](#page-8-0) (p. 1)

Instructions pour installer BitDefender Antivirus pour Mac sur votre Mac. Elles débutent par les conditions préalables à une installation réussie, et vous guident tout au long du processus d'installation. Enfin, la procédure de désinstallation est décrite au cas où vous auriez besoin de désinstaller BitDefender.

#### Pour [démarrer](#page-19-0) (p. 12)

Commencez à utiliser BitDefender Antivirus pour Mac et son interface utilisateur.

Protection contre les logiciels [malveillants](#page-30-0) et les tentatives de phishing (p. 23) Apprenez à utiliser BitDefender Antivirus pour Mac pour vous protéger contre les logiciels malveillants et les tentatives de phishing.

#### [Configuration](#page-55-0) des Préférences (p. 48)

Découvrez les préférences disponibles dans BitDefender Antivirus pour Mac.

#### Enregistrer [BitDefender](#page-59-0) Antivirus pour Mac (p. 52)

Découvrez comment enregistrer BitDefender Antivirus pour Mac et acheter une clé de licence.

#### [Obtenir](#page-61-0) de l'aide (p. 54)

<span id="page-6-0"></span>Sachez où regarder et à qui demander de l'aide si quelque chose d'inattendu apparaît.

### <span id="page-6-1"></span>2. Conventions utilisées dans ce manuel

#### 2.1. Normes Typographiques

Plusieurs styles de texte sont utilisés dans ce livret pour une lisibilité améliorée. Leur aspect et signification sont présentés dans la liste ci-dessous.

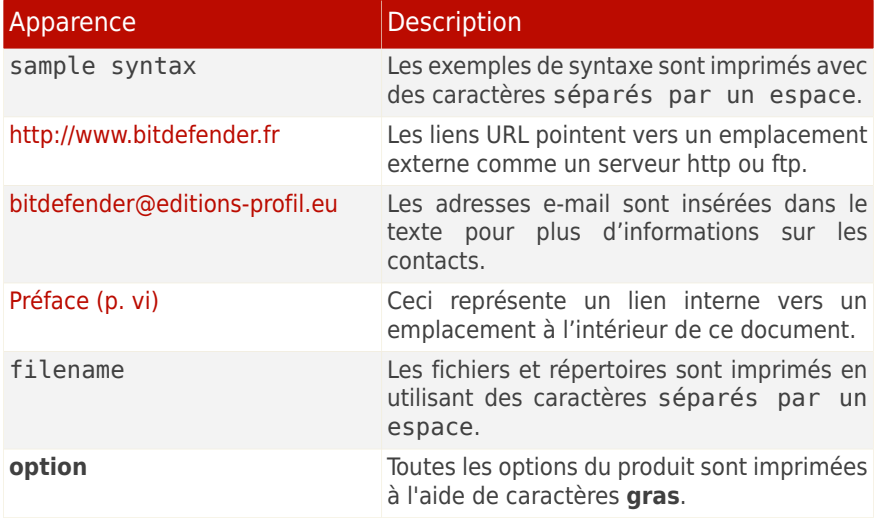

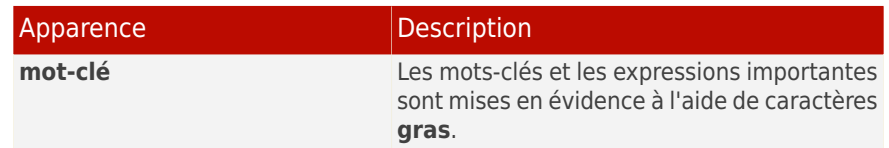

#### <span id="page-7-0"></span>2.2. Avertissements

Les avertissements se présentent sous la forme de texte graphiquement marqué offrant à votre attention des informations additionnelles relatives au paragraphe en cours.

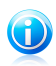

#### Note

La note est une courte observation. Bien que vous puissiez les ignorer, les notes fournissent des informations non négligeables, sur des fonctions spécifiques par exemple, ou des liens vers un thème proche.

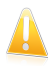

#### Important

Cette icône requiert votre attention et nous vous recommandons de ne pas l'ignorer. Elle fournit habituellement des informations non critiques mais significatives.

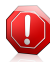

#### Avertissement

Signale des informations critiques à prendre en compte. Suivez les indications pour éviter tout problème. Lisez les informations attentivement, car elles décrivent une situation extrêmement risquée.

# <span id="page-8-0"></span>1. Installation et désinstallation

Ce chapitre traite des sujets suivants :

- [Configuration](#page-8-1) requise (p. 1)
- Installer [BitDefender](#page-10-0) Antivirus pour Mac (p. 3)
- <span id="page-8-1"></span>● Supprimer [BitDefender](#page-17-0) Antivirus pour Mac (p. 10)

# 1.1. Configuration requise

Vous pouvez installer BitDefender Antivirus pour Mac uniquement sur les ordinateurs Macintosh équipés d'un processeur Intel et avec Mac OS X version 10.4.6 ou supérieure.

Votre Mac doit également remplir toutes les conditions suivantes :

- 1 Go de Mémoire RAM minimale
- Au moins 200 Mo d'espace disque disponible
- Couleurs d'affichage : millions
- Résolution d'affichage normal (4:3) minimale : 1024 x 768
- Résolution d'affichage large minimale : 1024 x 640

Une connexion Internet est requise pour enregistrer et mettre à jour BitDefender Antivirus pour Mac.

La protection Antiphishing est uniquement disponible pour Mac OS X version 10.5 ou supérieure avec :

- Safari 5.0.1 (ou version supérieure)
- Firefox 3.5 (ou version supérieure)

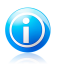

Comment connaître votre version de Mac OS X et d'autres informations matérielles concernant votre Mac

Cliquez sur l'icône d'Apple dans le coin supérieur gauche de votre écran et sélectionnez **À propos de ce Mac**. La fenêtre qui apparaît indique la version de

votre système d'exploitation et d'autres informations utiles. Cliquez sur **Plus d'infos...** pour des informations matérielles détaillées.

### <span id="page-10-0"></span>1.2. Installer BitDefender Antivirus pour Mac

Localisez le fichier bitdefender.dmg et double-cliquez dessus. La fenêtre suivante apparaît :

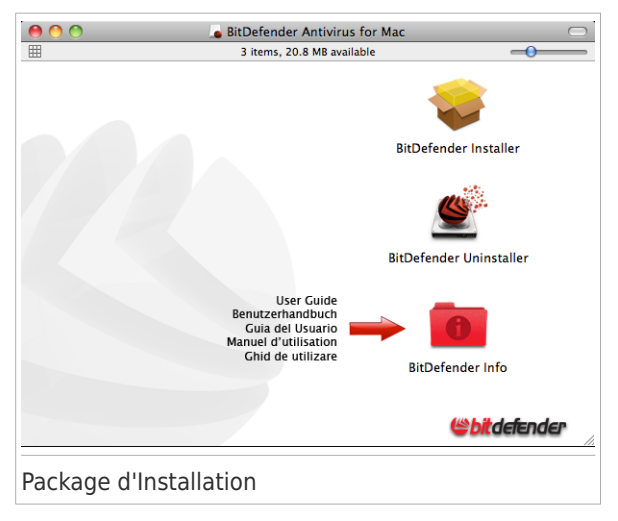

Cliquez sur BitDefenderInstaller.pkg. Cela lancera le programme d'installation, qui vous guidera au cours du processus d'installation.

# <span id="page-11-0"></span>1.2.1. Étape 1 - Fenêtre d'accueil

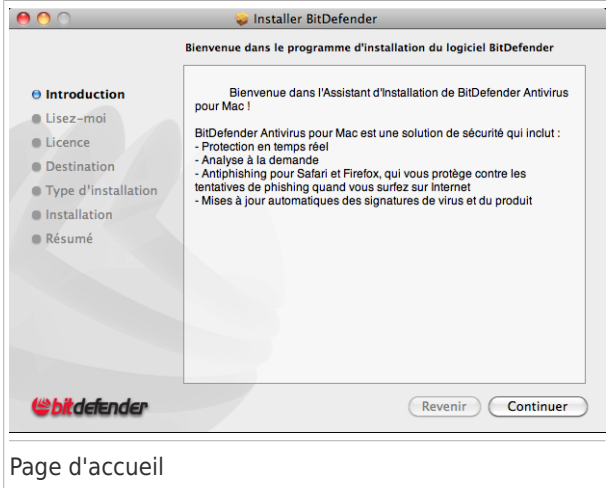

Cliquez sur **Continuer**.

### <span id="page-12-0"></span>1.2.2. Étape 2 - Voir le Fichier "Lisez-moi"

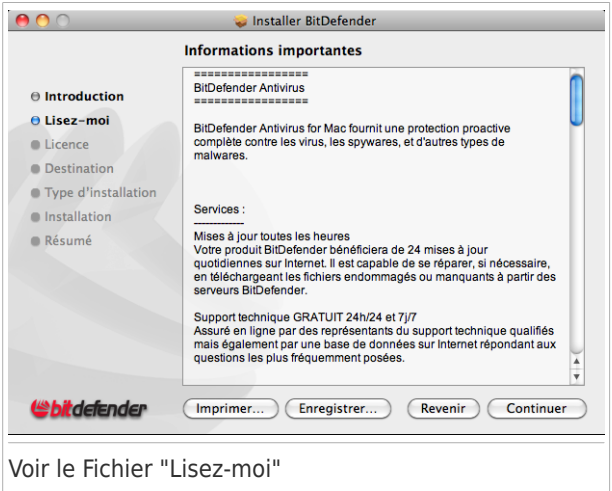

Le fichier "Lisez-moi" contient des informations utiles sur BitDefender Antivirus pour Mac. Vous pouvez imprimer ou enregistrer le fichier "Lisez-moi" afin de le consulter ultérieurement.

Cliquez sur **Continuer**.

### <span id="page-13-0"></span>1.2.3. Étape 3 - Lire l'Accord de Licence

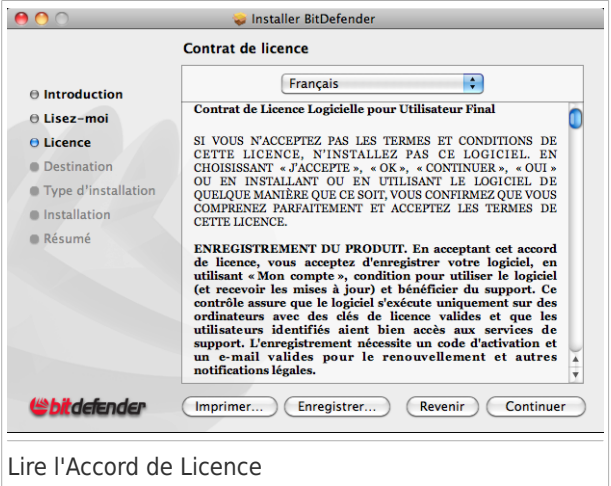

L'Accord de Licence est un accord légal entre vous et BitDefender pour l'utilisation de BitDefender Antivirus pour Mac. Vous pouvez imprimer ou enregistrer l'Accord de Licence afin de le consulter ultérieurement.

Veuillez lire l'Accord de Licence attentivement. Pour poursuivre l'installation du logiciel, vous devez accepter les termes de l'accord de licence du logiciel. Cliquez sur **Continuer** puis sur **J'accepte**.

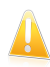

#### Important

Si vous n'acceptez pas ces termes, cliquez sur **Continuer** puis sur **Je n'accepte pas** pour annuler l'installation et quitter le programme d'installation.

### <span id="page-14-0"></span>1.2.4. Étape 4 - Démarrer l'Installation

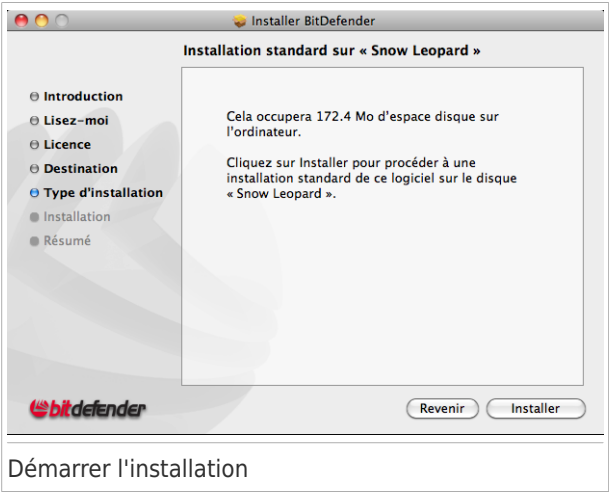

BitDefender Antivirus pour Mac sera installé dans Macintosh HD/Library/BitDefender. Vous ne pouvez pas modifier le chemin d'installation. Cliquez sur **Installer** pour lancer l'installation.

### <span id="page-15-0"></span>1.2.5. Étape 5 - Installer BitDefender

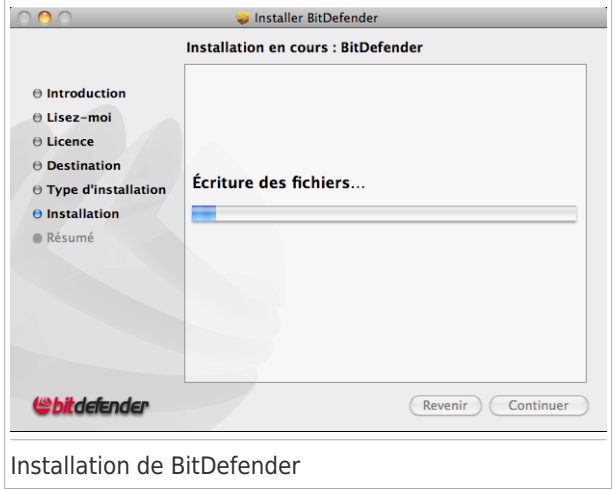

Patientez jusqu'à la fin de l'installation puis cliquez sur **Continuer**.

### <span id="page-16-0"></span>1.2.6. Étape 6 - Fin

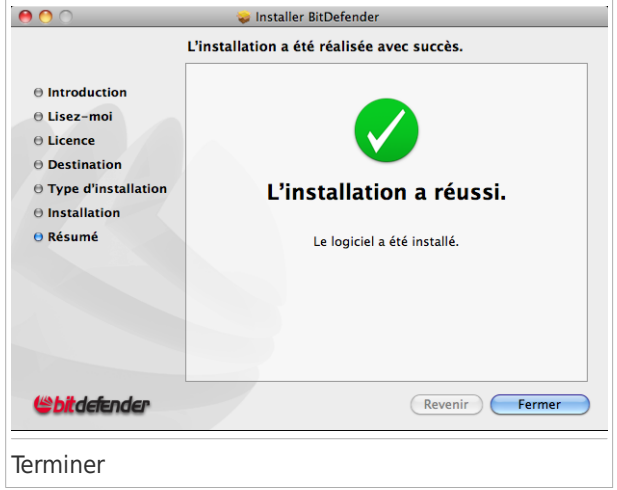

Cliquez sur **Fermer** pour fermer la fenêtre du programme d'installation.

### <span id="page-17-0"></span>1.3. Supprimer BitDefender Antivirus pour Mac

BitDefender Antivirus pour Mac étant une application complexe, elle ne peut pas être supprimée normalement, en faisant glisser l'icône de l'application du dossier Applications vers la corbeille.

Pour supprimer BitDefender Antivirus pour Mac, vous avez besoin du fichier d'installation bitdefender.dmg (le fichier d'origine ou un nouveau).

Suivez ces étapes :

1. Localisez le fichier bitdefender.dmg et double-cliquez dessus. La fenêtre suivante apparaît :

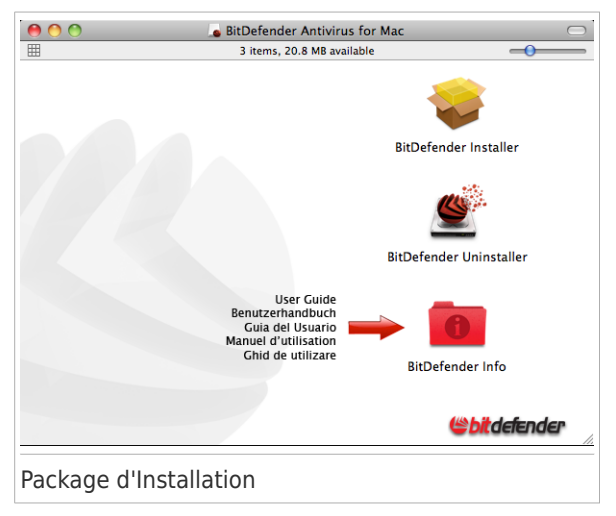

2. Cliquez sur BitDefenderUninstaller.pkg. Le programme d'installation vous aidera à exécuter le script de désinstallation de BitDefender Antivirus pour Mac.

- 3. Cliquez sur **Continuer**.
- 4. Cliquez sur **Installer** pour exécuter le script de désinstallation.
- 5. Vous pouvez voir si le script de désinstallation a bien été exécuté. Cliquez sur **Fermer** pour fermer la fenêtre du programme d'installation.

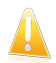

#### Important

Si une erreur s'est produite, vous pouvez contacter le Service Client de BitDefender comme indiqué dans [Support](#page-61-1) (p. 54).

# <span id="page-19-0"></span>2. Pour démarrer

Ce chapitre traite des sujets suivants :

- À propos de [BitDefender](#page-19-1) Antivirus pour Mac (p. 12)
- Comment [BitDefender](#page-20-0) Antivirus pour Mac vous protège (p. 13)
- $\bullet$  À faire après [l'installation](#page-20-1) (p. 13)
- Ouvrir [BitDefender](#page-21-0) Antivirus pour Mac (p. 14)
- Fenêtre Principale de [l'Application](#page-22-0) (p. 15)
- <span id="page-19-1"></span>● Icône Dock de [l'Application](#page-27-1) (p. 20)

# 2.1. À propos de BitDefender Antivirus pour Mac

BitDefender Antivirus pour Mac est une solution antivirus complète, qui protège contre tous les types de logiciels malveillants (ou "malwares"), et contre notamment :

- les virus
- les spywares
- les chevaux de Troie
- les keyloggers
- les vers
- les adwares

De plus, vous avez l'assurance que les fichiers que vous envoyez à des amis utilisant des systèmes d'exploitation Windows ne pourront pas infecter leur PC.

BitDefender Antivirus pour Mac fournit, en plus de la protection antivirus, une protection contre les tentatives de phishing sur Internet. L'objectif du phishing est de dérober des informations personnelles ou financières (par exemple, des noms d'utilisateurs et des mots de passe, ou des numéros de cartes bancaires) <span id="page-20-0"></span>à l'aide d'un faux site web imitant un véritable site, afin de générer des profits ou d'obtenir d'autres avantages.

#### 2.2. Comment BitDefender Antivirus pour Mac vous protège

BitDefender Antivirus pour Mac comprend les fonctions de protection suivantes :

- [Résident](#page-34-0) effectue une analyse antimalware automatique de tous les fichiers que vous ouvrez, copiez ou téléchargez.
- [Analyse](#page-38-1) vous permet de rechercher la présence de logiciels malveillants sur votre système au moment de votre choix, et de supprimer les menaces détectées. Vous pouvez programmer des analyses pour créer des routines d'analyse automatiques. Par exemple, vous pouvez établir une analyse automatique et complète du système, ce que recommande BitDefender pour une meilleure détection.
- [Antiphishing](#page-33-0) bloque l'accès aux pages web conçues afin de dérober des informations personnelles (par exemple, des noms d'utilisateurs et des mots de passe, des numéros de cartes bancaires).

<span id="page-20-1"></span>De plus, BitDefender Antivirus pour Mac met automatiquement à jour ses signatures de malwares **toutes les heures**, vous protégeant ainsi contre les dernières menaces malwares identifiées par les Laboratoires BitDefender.

### 2.3. À faire après l'installation

Une fois que BitDefender Antivirus pour Mac est installé, vous êtes automatiquement protégé contre les logiciels malveillants et les tentatives de phishing. Veillez cependant à effectuer les quelques actions suivantes afin de maintenir et d'améliorer votre protection :

● Juste après l'installation, analysez votre système afin de vérifier qu'il est sain. Exécutez pour cela une analyse complète du système. Si des malwares sont détectés, les fichiers infectés seront automatiquement nettoyés ou isolés en

quarantaine. Pour découvrir comment lancer une analyse, reportez-vous à [Analyse](#page-39-0) de Votre Mac (p. 32).

- Pour une meilleure protection, nous vous recommandons d'analyser votre système régulièrement, au moins une fois par semaine. La façon la plus simple de procéder est de programmer une analyse. Pour plus d'informations, reportez-vous à Configurer des Analyses [Programmées](#page-45-0) (p. 38).
- Pour maintenir votre protection, vous devez enregistrer votre copie de BitDefender Antivirus pour Mac dans les 30 jours suivant son installation. Pour plus d'informations, reportez-vous à Enregistrer [BitDefender](#page-59-0) Antivirus pour Mac (p. [52\)](#page-59-0).
- Vérifiez et corrigez régulièrement les problèmes signalés par BitDefender Antivirus pour Mac. Pour plus d'informations, reportez-vous à [Correction](#page-30-1) des [problèmes](#page-30-1) (p. 23).

<span id="page-21-0"></span>Aucune autre configuration ou action n'est requise. Cependant, si vous le souhaitez, vous pouvez ajuster les paramètres de l'application et les préférences en fonction de vos besoins. Pour plus d'informations, reportez-vous à [Configuration](#page-55-0) des [Préférences](#page-55-0) (p. 48).

#### 2.4. Ouvrir BitDefender Antivirus pour Mac

Vous pouvez ouvrir BitDefender Antivirus pour Mac pour vérifier l'état de sécurité de votre système, adopter des mesures préventives de protection contre les malwares ou configurer l'application.

Vous pouvez ouvrir BitDefender Antivirus pour Mac de plusieurs façons :

- Cliquez sur l'icône de BitDefender dans le Dock.
- Ouvrez une fenêtre du Finder, allez dans Applications et double-cliquez sur l'alias de BitDefender (ou faites un clic droit dessus et choisissez **Ouvrir**).

Vous pouvez également utiliser Spotlight pour localiser et ouvrir l'application.

● Ouvrez une fenêtre du Finder, allez dans **Macintosh HD** → **Bibliothèque** → **BitDefender** → **AVP** et double-cliquez sur BitDefender (ou faites un clic droit dessus et sélectionnez **Ouvrir**).

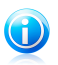

#### Note

L'alias de l'application dans Applications et l'icône de l'application dans le Dock peuvent être supprimés. Si vous ne les trouvez pas, utilisez la troisième méthode pour ouvrir l'application.

#### <span id="page-22-0"></span>2.5. Fenêtre Principale de l'Application

La fenêtre principale de l'application vous permet de vérifier l'état de sécurité de votre ordinateur, de corriger des problèmes de sécurité, de lancer des analyses et de configurer les paramètres de sécurité.

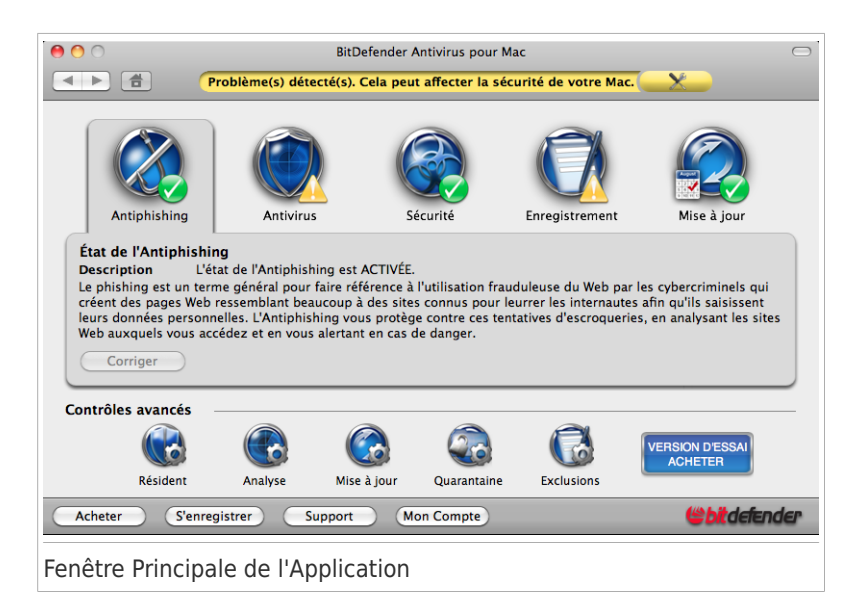

La fenêtre principale est divisée en quatre zones :

#### ● une barre d'outils dans la partie [supérieure](#page-23-0) de la fenêtre

- la zone [d'état](#page-24-0)
- <span id="page-23-0"></span>● la zone des [paramètres](#page-26-0) avancés
- la barre [inférieure](#page-27-0)

#### 2.5.1. La barre d'outils

La barre d'outils de la partie supérieure de la fenêtre vous aide à vous déplacer à travers l'application et à corriger les problèmes de sécurité.

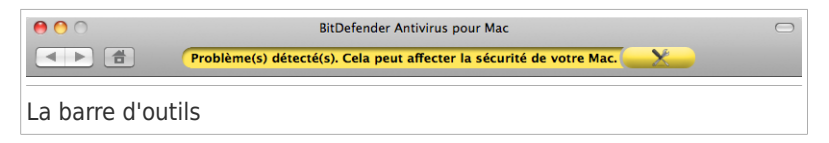

La barre d'outils contient des boutons de navigation, une barre d'état et un bouton que vous pouvez utiliser pour corriger d'éventuels problèmes.

Les boutons de navigation intuitive suivants sont disponibles :

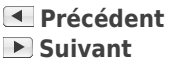

**Accueil**

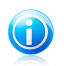

Note

Vous pouvez utiliser des raccourcis clavier pour naviguer à travers l'application. Ouvrez le menu Afficher de l'application pour voir les raccourcis clavier disponibles.

La barre d'état vous informe de l'état de sécurité de votre système à l'aide de messages clairs et de couleurs évocatrices. Si tous les paramètres de sécurité contrôlés sont OK, la barre d'état est verte. Sinon, elle devient rouge lorsque des problèmes de sécurité critiques sont détectés, et jaune pour un risque de sécurité moyen. S'il y a d'autres problèmes, un bouton jaune ou rouge **Tout Corriger**  $(\mathbf{x})$  vous aide à les corriger.

<span id="page-24-0"></span>Pour des informations détaillées sur les problèmes et comment les corriger, reportez-vous à Correction des [problèmes](#page-30-1) (p. 23).

#### 2.5.2. Zone d'état

La zone d'état vous informe au sujet des risques de sécurité et vous aide à corriger les problèmes systématiquement, en les répartissant en plusieurs catégories d'intérêt.

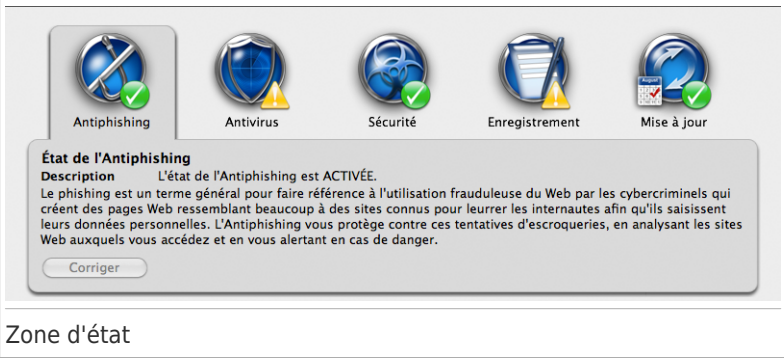

Les boutons d'état suivants sont disponibles :

- **Antiphishing** vous informe au sujet de l'état de la protection antiphishing et vous aide à corriger les problèmes qui y sont liés.
- **Antivirus** vous informe au sujet de l'état de la protection antivirus et vous aide à corriger les problèmes liés à votre protection antivirus.
- **Securité** vous informe au sujet des menaces existantes et vous aide à les supprimer.
- **Enregistrement** vous informe au sujet de l'état de votre enregistrement et vous aide à corriger les problèmes qui y sont liés.
- **Mise à jour** vous informe au sujet de l'état de la mise à jour et vous aide à corriger les problèmes qui y sont liés.

Vous pouvez facilement voir si d'autres problèmes sont susceptibles d'affecter votre ordinateur. À chaque bouton d'état correspond une icône qui indique l'état de sécurité actuel. Voici ce que chaque icône signifie :

**Hexagone rouge avec un point d'exclamation :** d'importants problèmes affectent la sécurité de votre système. Ils requièrent votre attention immédiate et doivent être réglés dès que possible.

**Triangle jaune avec un point d'exclamation :** des problèmes mineurs affectent la sécurité de votre système. Vérifiez-les et réglez-les lorsque vous aurez le temps.

<span id="page-26-0"></span>**Cercle vert coché :** aucun problème n'a été détecté.

#### 2.5.3. Zone des Paramètres Avancés

La zone des paramètres avancés vous permet de régler les paramètres de sécurité, de lancer des analyses et des mises à jour, de gérer les fichiers placés en quarantaine et les exclusions d'analyse, ainsi que de vérifier l'activité de BitDefender Antivirus pour Mac.

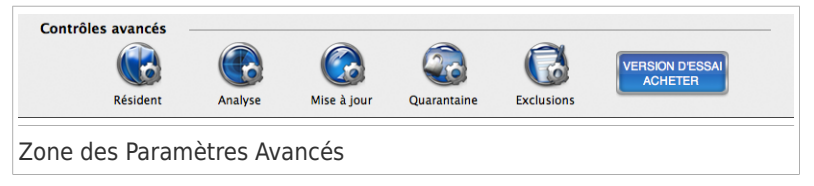

Voici les différents boutons proposés:

- **Résident** permet d'accéder aux paramètres avancés et aux statistiques concernant la protection en temps réel.
- **Analyse** permet de gérer et de lancer des analyses, de programmer des analyses et de vérifier les journaux d'analyse à la demande.
- **Mise à jour** permet d'administrer et de vérifier les mises à jour de l'application et des signatures de malwares.
- **Quarantaine** permet d'afficher et d'administrer les fichiers placés en quarantaine.

● **Exclusions** - pour indiquer des fichiers et des dossiers que vous ne souhaitez pas faire analyser par BitDefender.

#### <span id="page-27-0"></span>2.5.4. La barre inférieure

La barre inférieure fournit plusieurs accès directs utiles.

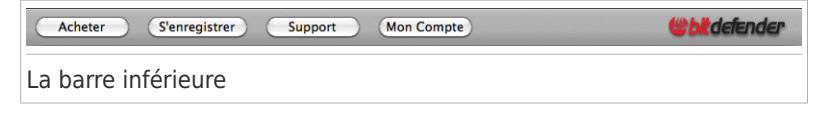

Voici les actions des différents boutons :

- **Acheter** vous conduit vers une page web où vous pouvez acheter une nouvelle clé de licence ou renouveler votre licence.
- **S'enregistrer Now** ouvre une boîte de dialogue où vous pouvez saisir votre clé de licence et consulter les informations d'enregistrement.
- **Assistance** vous conduit vers la page du service web BitDefender à partir de laquelle vous pouvez contacter l'équipe du Service Client BitDefender.
- <span id="page-27-1"></span>● **Mon Compte** - vous conduit vers une page web où vous pouvez créer votre compte BitDefender et vous y connecter.

#### 2.6. Icône Dock de l'Application

Par défaut, BitDefender Antivirus pour Mac établit et maintient son icône dans le Dock.

L'icône de BitDefender Antivirus pour Mac dans le Dock fournit une gestion facile de la protection sans avoir à ouvrir la fenêtre principale.

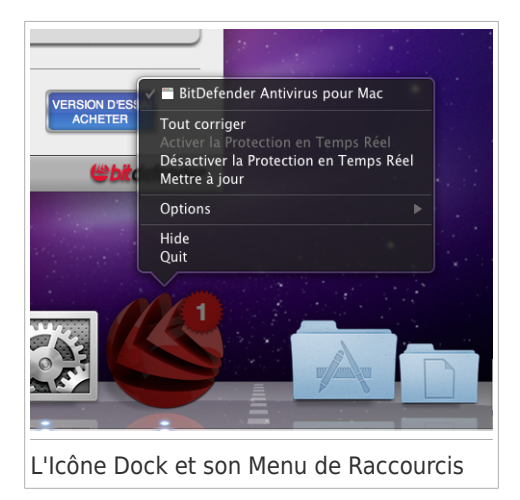

Effectuez un contrôle-clic sur l'icône du dock pour accéder à son menu de raccourcis :

- **Tout Corriger** vous aide à résoudre les problèmes de vulnérabilité de votre ordinateur en matière de sécurité. Si l'option n'est pas disponible, c'est qu'il n'y a pas de problème à corriger. Pour pus d'informations, reportez-vous à Correction des [problèmes](#page-30-1) (p. 23).
- **Activer la Protection en temps réel** active la protection en temps réel contre les logiciels malveillants.
- **Désactiver la Protection en temps réel** désactive la protection en temps réel contre les logiciels malveillants.
- **Mettre à jour** effectue une mise à jour immédiate. La mise à jour est effectuée en arrière-plan.

Si BitDefender Antivirus pour Mac est ouvert, son icône Dock vous informe également de l'état de sécurité actuel. Un symbole rouge sur l'icône Dock indique le nombre de problèmes de sécurité critiques. Ces problèmes requièrent votre attention immédiate et doivent être corrigés dès que possible. Pour plus d'informations, reportez-vous à Correction des [problèmes](#page-30-1) (p. 23).

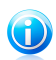

#### Note

S'il n'y a pas de symbole, c'est que les fonctionnalités de l'application conçues pour protéger votre système sont activées et que les tâches de sécurité recommandées ont été exécutées. Votre Mac est protégé.

# <span id="page-30-0"></span>3. Protection contre les logiciels malveillants et les tentatives de phishing

Ce chapitre traite des sujets suivants :

- Correction des [problèmes](#page-30-1) (p. 23)
- Protection [antiphishing](#page-33-0) (p. 26)
- $\bullet$  [Résident](#page-34-0) (p. 27)
- [Analyse](#page-38-1) (p. 31)
- [Exclusions](#page-48-0) de l'analyse (p. 41)
- [Quarantaine](#page-50-0) (p. 43)
- <span id="page-30-1"></span> $\bullet$  [Mises](#page-52-0) à jour (p. 45)

### 3.1. Correction des problèmes

BitDefender Antivirus pour Mac détecte automatiquement un ensemble de problèmes pouvant affecter la sécurité de votre système et de vos données et vous informe à leur sujet. Vous pouvez ainsi corriger des risques de sécurité facilement et rapidement, sans être un génie de l'informatique et sans avoir à passer du temps à faire des recherches.

Les problèmes détectés comprennent d'importants paramètres de protection qui sont désactivés et d'autres conditions pouvant constituer un risque pour la sécurité. Ils sont regroupés en deux catégories :

- **Problèmes critiques** ils empêchent BitDefender Antivirus pour Mac de vous protéger contre les malwares ou constituent un risque majeur pour la sécurité. Voici la liste des problèmes critiques signalés :
	- ▶ Des menaces non résolues ont été détectées sur votre système.
	- ▶ La protection antivirus en temps réel est désactivée.

- ▶ La protection antiphishing est désactivée.
- ▶ Votre système n'a jamais été analysé à la recherche de virus.
- ▶ Votre Mac n'a pas été analysé depuis plus de 6 jours.
- ▶ L'application et ses signatures de malwares n'ont pas été mises à jour depuis plus d'un jour.
- ▶ La période d'essai ou la licence de l'application est arrivée à expiration.
- **Problèmes mineurs (non critiques)** ils peuvent affecter votre protection contre les malwares dans un avenir proche. Voici la liste des problèmes mineurs signalés :
	- ▶ La mise à jour automatique de BitDefender Antivirus pour Mac est désactivée.
	- ▶ La période d'essai ou la licence de l'application est sur le point d'arriver à expiration.

#### <span id="page-31-0"></span>3.1.1. Vérifier la présence de problèmes

Si BitDefender Antivirus pour Mac est ouvert, vous pouvez facilement vérifier la présence de problèmes critiques en jetant un coup d'œil à son icône dans le Dock. Un symbole rouge sur l'icône Dock indique le nombre de problèmes de sécurité critiques. Ces problèmes requièrent votre attention immédiate et doivent être corrigés dès que possible.

Pour en savoir plus sur les problèmes détectés :

- 1. Ouvrez BitDefender Antivirus pour Mac. Si vous ignorez comment procéder, reportez-vous à Ouvrir [BitDefender](#page-21-0) Antivirus pour Mac (p. 14).
- 2. Cliquez sur chaque bouton d'état accompagné d'une icône indiquant la présence de problèmes de sécurité. Voici ce que chaque icône signifie :

**Hexagone rouge avec un point d'exclamation :** d'importants problèmes affectent la sécurité de votre système. Ils requièrent votre attention immédiate et doivent être réglés dès que possible.

**Triangle jaune avec un point d'exclamation :** des problèmes mineurs affectent la sécurité de votre système. Vérifiez-les et réglez-les lorsque vous aurez le temps.

**Cercle vert coché :** aucun problème n'a été détecté.

<span id="page-32-0"></span>3. Consultez la description pour plus d'informations.

#### 3.1.2. Correction des problèmes

Corriger les problèmes signalés par BitDefender Antivirus pour Mac est une façon simple et rapide d'assurer une protection permanente contre les logiciels malveillants et les tentatives de phishing.

Vous pouvez corriger les problèmes détectés de plusieurs manières.

- Suivez ces étapes :
	- 1. Ouvrez BitDefender Antivirus pour Mac. Si vous ignorez comment procéder, reportez-vous à Ouvrir [BitDefender](#page-21-0) Antivirus pour Mac (p. 14).
	- 2. Choisissez une des possibilités suivantes :
		- ▶ Pour corriger tous les problèmes détectés, cliquez sur le bouton ovale **Tout Corriger** (  $\times$  ) dans la partie supérieure de la fenêtre.
		- ▶ Pour vérifier et corriger les problèmes un par un, cliquez sur les boutons d'état indiquant la présence de problèmes de sécurité (accompagnés de  $\bullet$  ou  $\spadesuit$ ) puis cliquez sur le bouton **Corriger Ce Problème**.

● Effectuez un contrôle-clic sur l'icône de BitDefender dans le Dock et sélectionnez **Tout Corriger**.

Voici ce qui se passe lorsque vous corrigez des problèmes :

- Si un important paramètre de sécurité (la mise à jour automatique par exemple) est désactivé, il sera activé immédiatement.
- Si la période d'essai ou la licence n'est plus valide ou est sur le point d'expirer, la fenêtre d'enregistrement s'ouvrira afin que vous puissiez saisir une nouvelle

clé de licence. Pour plus d'informations, reportez-vous à Enregistrer [BitDefender](#page-59-0) [Antivirus](#page-59-0) pour Mac (p. 52).

- Si les signatures de malwares ne sont pas à jour, une mise à jour sera immédiatement effectuée en arrière-plan.
- Si votre système n'a pas été analysé après l'installation ou depuis plus de 6 jours, une analyse sera lancée immédiatement. L'assistant d'analyse vous guidera au cours du processus d'analyse. Pour plus d'informations, reportez-vous à Assistant [d'analyse](#page-41-0) (p. 34).
- <span id="page-33-0"></span>● En cas de menaces non résolues, une analyse sera lancée pour les supprimer.

#### 3.2. Protection antiphishing

BitDefender Antivirus pour Mac fournit, en plus de la protection antivirus, une protection contre les tentatives de phishing sur Internet. L'objectif du phishing est de dérober des informations personnelles ou financières (par exemple, des noms d'utilisateurs et des mots de passe, ou des numéros de cartes bancaires) à l'aide d'un faux site web imitant un véritable site, afin de générer des profits ou d'obtenir d'autres avantages.

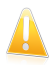

#### Important

La protection Antiphishing est uniquement disponible pour Mac OS X version 10.5 ou supérieure avec :

● Safari 5.0.1 (ou version supérieure)

● Firefox 3.5 (ou version supérieure)

Lorsque vous essayez de consulter une page web, BitDefender Antivirus pour Mac vérifie qu'elle ne fait pas partie d'une base de données en ligne d'adresses web utilisées pour du phishing. Si la page web fait partie de cette base de données, elle est automatiquement bloquée et une page web d'alerte s'affiche à la place.

Si vous souhaitez toutefois afficher la page web, utilisez un autre navigateur, mais nous vous recommandons vivement de ne transmettre aucune information sur cette page.

<span id="page-34-0"></span>Les extensions antiphishing de BitDefender dans Safari et Firefox sont mises à jour avec BitDefender Antivirus pour Mac. Il se peut que vous ayez besoin de redémarrer votre navigateur pour installer les mises à jour.

#### 3.3. Résident

Le résident analyse automatiquement les fichiers et les documents auxquels vous accédez, ainsi que les applications et les processus s'exécutant sur votre système. Lorsqu'un objet infecté est détecté, il est nettoyé ou placé en quarantaine. Vous êtes ainsi protégé en temps réel contre les logiciels malveillants.

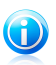

#### Note

Dans le secteur de la sécurité informatique, le résident est également appelé protection en temps réel, protection résidente ou analyse à l'accès.

<span id="page-34-1"></span>S'il est activé (paramètre par défaut), le résident s'exécute en arrière-plan, que l'application soit ou non ouverte.

#### 3.3.1. Activer ou Désactiver le Résident

Le résident est activé par défaut afin d'éviter que votre système ne soit infecté par des logiciels malveillants. Vous pouvez désactiver le résident en cas de besoin, mais nous vous recommandons de l'activer dès que possible.

Pour activer ou désactiver la protection en temps réel contre les logiciels malveillants :

- 1. Ouvrez BitDefender Antivirus pour Mac. Si vous ignorez comment procéder, reportez-vous à Ouvrir [BitDefender](#page-21-0) Antivirus pour Mac (p. 14).
- 2. Dans la zone Paramètres Avancés de la fenêtre principale, cliquez sur le bouton **Résident**.

<span id="page-35-0"></span>3. Cliquez sur **ACTIVER** ou **DÉSACTIVER**.

#### 3.3.2. Configuration des paramètres du Résident

Vous pouvez configurer les paramètres de la protection en temps réel en fonction de vos besoins. Consultez les sujets suivants :

- Actions [Appliquées](#page-35-1) aux Fichiers Infectés et Suspects (p. 28)
- [Notifications](#page-36-0) Indiquant la Détection de Malwares (p. 29)
- [Configuration](#page-36-1) de l'Analyse des Archives (p. 29)
- <span id="page-35-1"></span>● [Configuration](#page-37-0) Générale de l'Analyse des Fichiers (p. 30)

#### Actions Appliquées aux Fichiers Infectés et Suspects

BitDefender Antivirus pour Mac essaie automatiquement de nettoyer les fichiers infectés qu'il détecte. Si un fichier infecté ne peut pas être nettoyé, il est envoyé en quarantaine. Les fichiers suspects sont automatiquement envoyés en quarantaine.

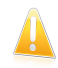

#### Important

Nous vous déconseillons de modifier les actions recommandées, à moins que vous n'ayez une bonne raison pour procéder ainsi.

Pour modifier l'une des actions par défaut :

- 1. Ouvrez BitDefender Antivirus pour Mac. Si vous ignorez comment procéder, reportez-vous à Ouvrir [BitDefender](#page-21-0) Antivirus pour Mac (p. 14).
- 2. Dans la zone Paramètres Avancés de la fenêtre principale, cliquez sur le bouton **Résident**.
- 3. Cliquez sur le bouton correspondant et sélectionnez l'action souhaitée. Les actions suivantes sont disponibles :
	- **Désinfecter** élimine le code malveillant du fichier infecté.
- **Déplacer en quarantaine** place le fichier infecté ou suspect en quarantaine. Quand un virus est en quarantaine, il ne peut faire aucun dégât car il ne peut ni être exécuté ni lu.
- **Refuser l'accès et avertir** bloque l'accès au fichier infecté, et vous informe du malware détecté via une alerte antivirus.
- **Supprimer** supprime le fichier infecté ou suspect du disque.

#### Notifications Indiquant la Détection de Malwares

Lorsque le résident détecte un fichier infecté ou suspect, une alerte s'affiche. De plus, lorsque vous ouvrez la fenêtre principale, l'onglet **Menaces** apparaît automatiquement afin de vous signaler les problèmes existants.

Pour modifier l'un de ces paramètres :

- 1. Ouvrez BitDefender Antivirus pour Mac. Si vous ignorez comment procéder, reportez-vous à Ouvrir [BitDefender](#page-21-0) Antivirus pour Mac (p. 14).
- 2. Ouvrez la fenêtre Préférences de l'une des façons suivantes :
	- Appuyez sur la touche Commande et sur la touche de la Virgule.
	- Cliquez sur **BitDefender** dans le coin supérieur gauche de l'écran et sélectionnez **Préférences**.
- 3. Cliquez sur l'onglet **Résident**.
- 4. Cochez ou décochez les cases correspondantes, en fonction de vos besoins.

### Configuration de l'Analyse des Archives

BitDefender Antivirus pour Mac n'analyse pas les archives à l'accès par défaut. L'analyse d'archives peut ralentir votre système.

Pour analyser automatiquement les archives à l'accès :

1. Ouvrez BitDefender Antivirus pour Mac. Si vous ignorez comment procéder, reportez-vous à Ouvrir [BitDefender](#page-21-0) Antivirus pour Mac (p. 14).

- 2. Ouvrez la fenêtre Préférences de l'une des façons suivantes :
	- Appuyez sur la touche Commande et sur la touche de la Virgule.
	- Cliquez sur **BitDefender** dans le coin supérieur gauche de l'écran et sélectionnez **Préférences**.
- 3. Cliquez sur l'onglet **Résident**.
- 4. Cochez la case **Analyser les fichiers compressés**.
- 5. Indiquez la taille maximale des archives à analyser (en mégaoctets) dans le champ correspondant. Les archives dépassant la taille limite indiquée ne seront pas analysées. Pour analyser toutes les archives, quelle que soit leur taille, tapez 0.

Si vous souhaitez désactiver par la suite l'analyse automatique des archives, décochez simplement la case.

### Configuration Générale de l'Analyse des Fichiers

Pour que l'analyse soit plus rapide, BitDefender Antivirus pour Mac recherche la présence de malwares uniquement dans les fichiers n'ayant pas été analysés auparavant ou ayant été modifiés depuis leur dernière analyse.

Pour analyser tous les fichiers, même ceux n'ayant pas été modifiés depuis la dernière analyse :

- 1. Ouvrez BitDefender Antivirus pour Mac. Si vous ignorez comment procéder, reportez-vous à Ouvrir [BitDefender](#page-21-0) Antivirus pour Mac (p. 14).
- 2. Ouvrez la fenêtre Préférences de l'une des façons suivantes :
	- Appuyez sur la touche Commande et sur la touche de la Virgule.
	- Cliquez sur **BitDefender** dans le coin supérieur gauche de l'écran et sélectionnez **Préférences**.
- 3. Cliquez sur l'onglet **Sécurité**.
- 4. Décochez la case correspondante.

## 3.3.3. Vérifier l'Activité du Résident

Pour vérifier l'activité récente du résident (quels fichiers ont été analysés et quelles menaces ont été détectées) :

- 1. Ouvrez BitDefender Antivirus pour Mac. Si vous ignorez comment procéder, reportez-vous à Ouvrir [BitDefender](#page-21-0) Antivirus pour Mac (p. 14).
- 2. Dans la zone Paramètres Avancés de la fenêtre principale, cliquez sur le bouton **Résident**.
- 3. En fonction des informations dont vous avez besoin, effectuez l'une des actions suivantes :
	- Pour consulter le journal des fichiers analysés, cliquez sur **Statistiques**.
	- Pour consulter le journal des fichiers infectés détectés, cliquez sur **Menaces**.

## 3.4. Analyse

Cette fonctionnalité vous permet d'analyser certains fichiers ou dossiers à la demande.

L'analyse sur demande est basée sur les tâches d'analyse. Les tâches d'analyse permettent de spécifier les options d'analyse et les objets à analyser.

Vous pouvez programmer des tâches d'analyse pour créer des routines d'analyse automatiques.

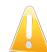

### Pourquoi l'Analyse à la Demande est Importante ?

Si la protection en temps réel est activée, BitDefender Antivirus pour Mac analyse tous les fichiers que vous ouvrez ou copiez sur votre système. Si le fichier est infecté, l'application élimine ou bloque l'infection. Pour une protection encore meilleure, nous vous recommandons d'analyser votre Mac au moins une fois par semaine.

## 3.4.1. Analyse de Votre Mac

Vous pouvez analyser votre Mac ou les fichiers de votre choix à tout moment.

La façon la plus simple d'analyser un fichier, un dossier ou un volume consiste à le glisser-déposer sur la fenêtre de BitDefender Antivirus pour Mac ou sur l'icône du Dock. L'Assistant d'Analyse Antivirus apparaîtra et vous guidera tout au long du processus d'analyse.

Pour des analyses plus complexes, vous pouvez utiliser les tâches d'analyse préconfigurées.

Pour lancer une analyse préconfigurée :

- 1. Ouvrez BitDefender Antivirus pour Mac. Si vous ignorez comment procéder, reportez-vous à Ouvrir [BitDefender](#page-21-0) Antivirus pour Mac (p. 14).
- 2. Dans la zone Paramètres Avancés de la fenêtre principale, cliquez sur le bouton **Analyse**.
- 3. Double-cliquez sur la tâche d'analyse souhaitée dans la liste. Vous pouvez aussi cliquer sur la tâche d'analyse puis sur **Analyser**.

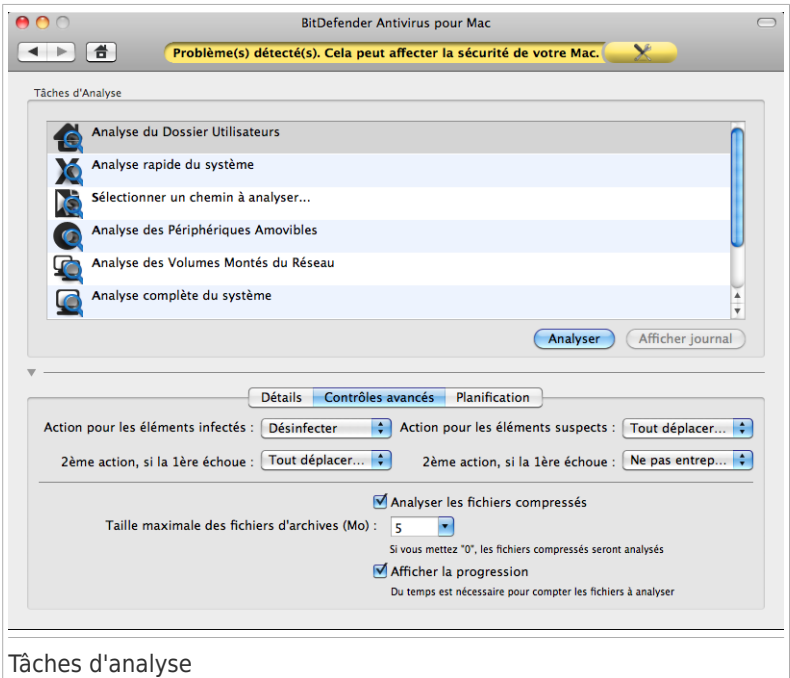

Vous pouvez utiliser les tâches d'analyse suivantes :

● **Analyse du Dossier Utilisateurs** - recherche des malwares dans le dossier Utilisateurs.

● **Analyse rapide** - recherche des malwares aux emplacements les plus vulnérables de votre système (par exemple, dans les dossiers contenant les documents, les téléchargements, les téléchargements de messagerie et les fichiers temporaires de chaque utilisateur).

- **Sélection d'un chemin à analyser** vous aide à rechercher des malwares dans certains fichiers, dossiers ou volumes. Cette tâche est également utilisée lorsque vous analysez des fichiers par glisser-déposer.
- **Analyse des Périphériques Amvovibles** recherche la présence de malwares dans tous les lecteurs amovibles connectés à votre Mac (disques durs externes, supports de stockage USB, CD/DVD).
- **Analyse des Volumes Montés du Réseau** vous aide à rechercher la présence de malwares sur tous les volumes montés.
- **Analyse complète du système** effectue une analyse antimalware complète de l'ensemble du système.
- **Problème de sécurité** recherche la présence de malwares uniquement dans les fichiers ayant été détectés comme infectés et pour lesquels aucune action n'a été appliquée. Cette tâche est utilisée lorsque vous corrigez les problèmes de sécurité détectés à partir de la fenêtre principale.
- **Analyse des processus** recherche la présence de malwares dans les processus s'exécutant sur votre système et dans les fichiers auxquels ils accèdent.

### 3.4.2. Assistant d'analyse

Lorsque vous lancez une analyse à la demande, l'assistant d'Analyse Antivirus de BitDefender apparaît.

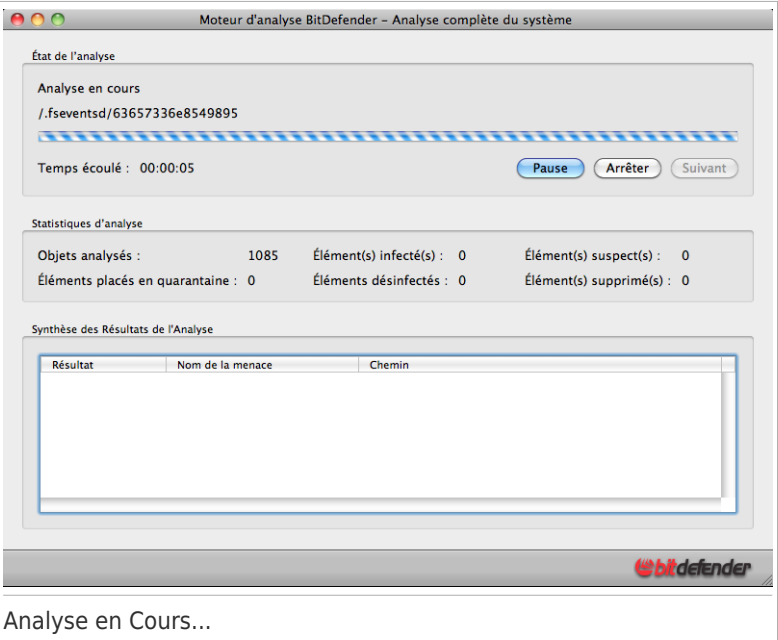

Vous pouvez consulter des informations en temps réel concernant l'analyse. Les menaces détectées et les actions appliquées à ces dernières s'affichent dans la section Résultats de l'analyse.

Patientez jusqu'à ce que BitDefender ait terminé l'analyse.

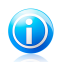

Note

L'analyse peut durer un certain temps, suivant sa complexité.

**Arrêt ou pause de l'analyse.** Vous pouvez arrêter l'analyse à tout moment en cliquant sur **Arrêter et Oui**. Vous vous retrouverez alors à la dernière étape de l'assistant. Pour suspendre temporairement le processus d'analyse, cliquez sur **Pause**. Pour reprendre l'analyse, cliquez sur **Reprendre**.

Une fois l'analyse terminée, une nouvelle fenêtre apparaît affichant les résultats de l'analyse.

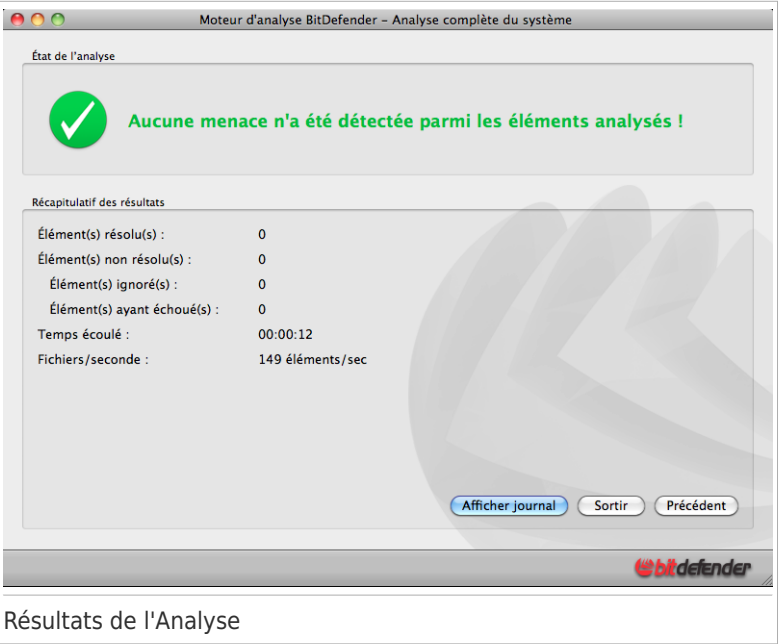

Le récapitulatif des résultats s'affiche. Si vous souhaitez consulter des informations complètes sur le processus d'analyse, cliquez sur **Afficher journal** pour afficher le journal d'analyse.

Cliquez sur **Quitter** pour fermer la fenêtre.

## 3.4.3. Consulter les Journaux d'Analyse

Les journaux d'analyse apportent des informations utiles sur l'analyse.

Vous pouvez ouvrir le journal d'analyse directement à partir de la fenêtre des résultats de l'analyse en cliquant sur **Afficher journal**.

Pour consulter le dernier journal d'analyse d'une tâche d'analyse spécifique :

- 1. Ouvrez BitDefender Antivirus pour Mac. Si vous ignorez comment procéder, reportez-vous à Ouvrir [BitDefender](#page-21-0) Antivirus pour Mac (p. 14).
- 2. Dans la zone Paramètres Avancés de la fenêtre principale, cliquez sur le bouton **Analyse**.
- 3. Cliquez sur la tâche d'analyse souhaitée dans la liste. Pour consulter les résultats de la dernière analyse par glisser-déposer, cliquez sur **Sélection d'un chemin à analyser**.
- 4. Cliquez sur **Afficher journal**.

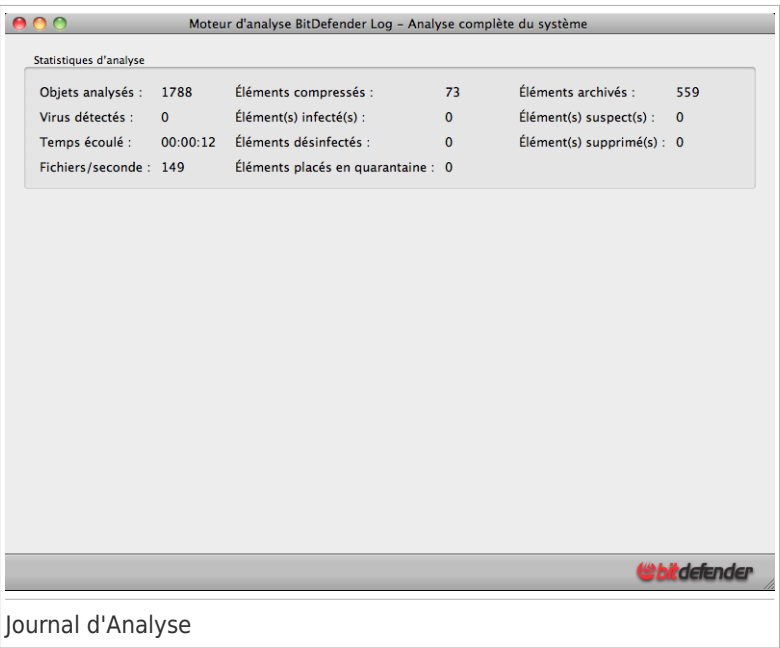

Vous pouvez consulter les statistiques d'analyse, les éléments résolus et les actions appliquées à ces derniers, ainsi que les éléments non résolus.

### 3.4.4. Configurer des Analyses Programmées

Vous pouvez définir des analyses programmées afin de vous assurer que votre système fait régulièrement l'objet d'une analyse antimalware. Choisissez comme heure de début un moment où vous savez ou pensez que votre Mac sera allumé.

Pour définir une analyse programmée :

- 1. Ouvrez BitDefender Antivirus pour Mac. Si vous ignorez comment procéder, reportez-vous à Ouvrir [BitDefender](#page-21-0) Antivirus pour Mac (p. 14).
- 2. Dans la zone Paramètres Avancés de la fenêtre principale, cliquez sur le bouton **Analyse**.
- 3. Dans la liste des tâches d'analyse, cliquez sur celle que vous souhaitez programmer. Par exemple, pour programmer une analyse complète de votre Mac, sélectionnez **Analyse complète du système**.
- 4. Cliquez sur **Planification**.
- 5. Cochez la case **Planifier une tâche**.
- 6. Cliquez sur le bouton à côté de l'option **Planifier une tâche** et sélectionnez la fréquence d'analyse : quotidienne, hebdomadaire ou mensuelle.
- 7. Indiquez la date de début dans le premier champ. Vous pouvez saisir une date ou en sélectionner une à l'aide du calendrier.
- 8. Dans le second champ, indiquez l'heure de la journée à laquelle l'analyse doit démarrer. Vous pouvez saisir l'heure ou la sélectionner à l'aide du calendrier.

### 3.4.5. Configuration des paramètres d'analyse

Les paramètres des tâches d'analyse prédéfinies sont configurés pour une détection et une protection optimales. Il se peut toutefois que certaines raisons vous conduisent à souhaiter modifier les paramètres d'analyse.

Pour accéder aux paramètres d'une tâche d'analyse spécifique :

- 1. Ouvrez BitDefender Antivirus pour Mac. Si vous ignorez comment procéder, reportez-vous à Ouvrir [BitDefender](#page-21-0) Antivirus pour Mac (p. 14).
- 2. Dans la zone Paramètres Avancés de la fenêtre principale, cliquez sur le bouton **Analyse**.

- 3. Dans la liste des tâches d'analyse, choisissez celle dont vous souhaitez configurer les paramètres. Pour configurer les paramètres de l'analyse par glisser-déposer, cliquez sur **Sélection d'un chemin à analyser**.
- 4. Cliquez sur **Paramètres Avancés**. Vous pouvez configurer les actions appliquées aux fichiers infectés et suspects détectés et d'autres paramètres généraux.

### Actions Appliquées aux Fichiers Infectés et Suspects

Vous pouvez configurer les actions suivantes :

- **Désinfecter** élimine le code malveillant du fichier infecté.
- **Déplacer en quarantaine** place le fichier infecté ou suspect en quarantaine. Quand un virus est en quarantaine, il ne peut faire aucun dégât car il ne peut ni être exécuté ni lu.
- **Ne rien faire** enregistre simplement le fichier infecté ou suspect dans le journal d'analyse. Les fichiers infectés sont considérés comme un problème de sécurité. Vous serez informé de leur présence dans l'onglet **Sécurité** de la fenêtre principale.
- **Supprimer** supprime le fichier infecté ou suspect du disque.

#### Autres paramètres

Vous pouvez configurer les paramètres suivants en fonction de vos besoins :

● **Analyser les fichiers compressés.** Cochez cette case afin d'effectuer une analyse antimalware des fichiers compressés (archives) dans les emplacements d'analyse.

Indiquez la taille maximale des archives à analyser (en mégaoctets) dans le champ correspondant. Les archives dépassant la taille limite indiquée ne seront pas analysées. Pour analyser toutes les archives, quelle que soit leur taille, tapez 0.

● **Afficher la progression.** Cochez cette case si vous souhaitez afficher une estimation du temps d'analyse restant dans la fenêtre d'analyse. Cela augmente la durée de l'analyse, mais peut être utile pour des analyses longues, comme une **Analyse complète du système**.

## 3.5. Exclusions de l'analyse

Si vous le souhaitez, vous pouvez configurer BitDefender Antivirus pour Mac afin qu'il n'analyse pas certains fichiers, dossiers, ou même, un volume entier. Vous pouvez par exemple souhaiter exclure de l'analyse :

- Les volumes de sauvegarde, car leur contenu est analysé au cours de la sauvegarde
- Les fichiers identifiés à tort comme étant infectés (connus comme étant de faux positifs)
- Les fichiers provoquant des erreurs d'analyse

### 3.5.1. Accéder à la Liste des Exclusions d'Analyse

Pour définir et gérer des exclusions d'analyse :

- 1. Ouvrez BitDefender Antivirus pour Mac. Si vous ignorez comment procéder, reportez-vous à Ouvrir [BitDefender](#page-21-0) Antivirus pour Mac (p. 14).
- 2. Dans la zone Paramètres Avancés de la fenêtre principale, cliquez sur le bouton **Exclusions**.

# 3.5.2. Gestion des Exclusions d'Analyse

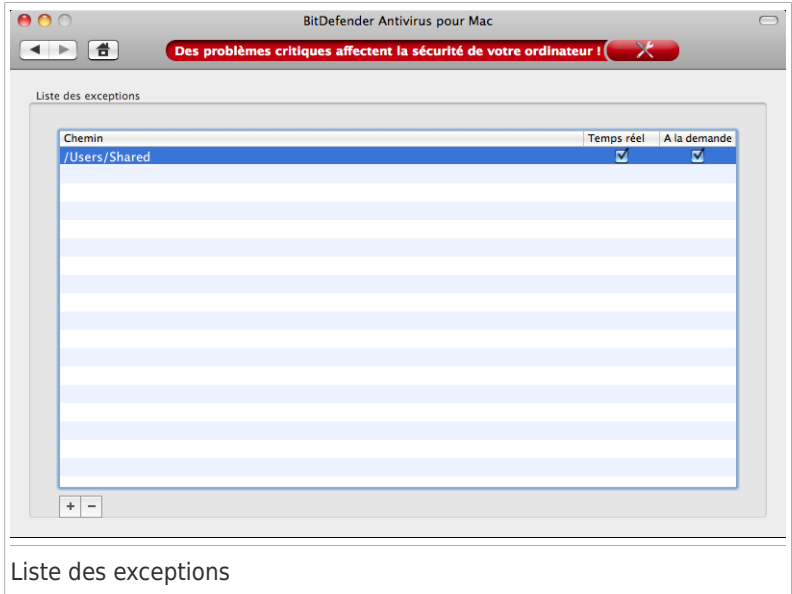

La liste des exclusions contient les chemins ayant été exclus de l'analyse.

Il y a deux manières de définir une exclusion d'analyse :

- Glissez-déposez un fichier, un dossier ou un volume dans la liste des exclusions.
- Cliquez sur le bouton avec le signe plus (+), situé sous la liste des exclusions. Dans le nouveau champ qui apparaît dans la liste des exclusions, indiquez le chemin d'accès au fichier, au dossier ou au volume à exclure de l'analyse.

Par défaut, l'exclusion s'appliquera à la fois à l'analyse en temps réel et à la demande. Pour appliquer l'exclusion uniquement à l'analyse en temps réel, décochez la case correspondante dans la colonne **À la demande** column. Pour appliquer l'exclusion uniquement à l'analyse à la demande, décochez la case correspondante dans la colonne **En Temps réel**.

Pour supprimer une exclusion d'analyse, sélectionnez-la dans la liste et cliquez sur le bouton avec le signe moins (-)situé sous la liste des exclusions.

## 3.6. Quarantaine

BitDefender permet d'isoler les fichiers infectés ou suspects dans une zone sécurisée appelée quarantaine. Quand un virus est en quarantaine, il ne peut faire aucun dégât car il ne peut ni être exécuté ni lu.

### 3.6.1. Accéder aux Fichiers de la Quarantaine

Pour voir et gérer les fichiers en quarantaine, ouvrez le volet Fichiers placés en Quarantaine :

- 1. Ouvrez BitDefender Antivirus pour Mac. Si vous ignorez comment procéder, reportez-vous à Ouvrir [BitDefender](#page-21-0) Antivirus pour Mac (p. 14).
- 2. Dans la zone Paramètres Avancés de la fenêtre principale, cliquez sur le bouton **Quarantaine**.

## 3.6.2. Gérer les fichiers en quarantaine

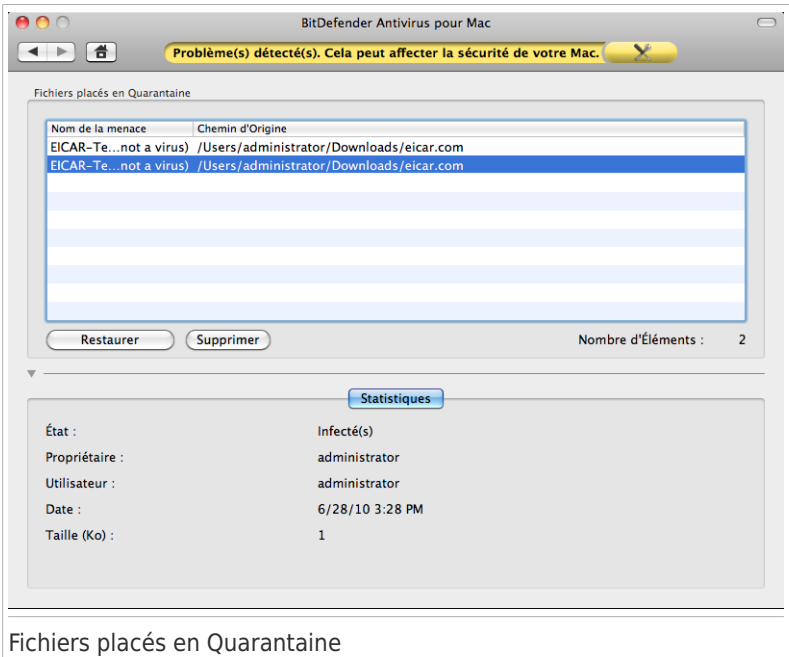

La partie Quarantaine affiche tous les fichiers actuellement isolés dans le dossier Quarantaine.

Pour supprimer un fichier de la quarantaine, sélectionnez-le et cliquez sur **Supprimer**. Si vous souhaitez restaurer un fichier mis en quarantaine à son emplacement d'origine, sélectionnez-le, puis cliquez sur **Restaurer**.

# 3.7. Mises à jour

Les mises à jour peuvent être regroupées en deux catégories :

- **Mises à jour des signatures de malwares** elles permettent à BitDefender Antivirus pour Mac de vous protéger contre les logiciels malveillants les plus récents. Le laboratoire de BitDefender publie généralement de nouvelles signatures de malwares toutes les heures, ou plus souvent.
- **Mises à jour de l'application** elles améliorent les performances, la stabilité et la convivialité de l'application. Elles sont publiées régulièrement. Les mises à jour de l'application comprennent les mises à jour des extensions antiphishing de Safari et de Firefox.

Chaque jour, de nouveaux codes malveillants sont détectés et identifiés. C'est pourquoi il est très important que BitDefender soit à jour dans les signatures de codes malveillants.

- Si BitDefender Antivirus pour Mac est à jour, il peut détecter les dernières menaces et nettoyer les fichiers infectés.
- Si BitDefender Antivirus pour Mac n'est pas à jour, il peut être capable de détecter certains malwares récents comme étant suspects, mais il ne pourra pas nettoyer les fichiers infectés.

Si vous êtes connecté à Internet par câble ou DSL, BitDefender s'en occupera automatiquement. Il lance la procédure de mise à jour de la base virale à chaque fois que vous démarrez votre ordinateur puis toutes les **heures**.

## 3.7.1. Activer ou Désactiver la Mise à jour Automatique

BitDefender Antivirus pour Mac doit se mettre à jour régulièrement afin de vous protéger contre les derniers malwares. Il se met à jour automatiquement **toutes les heures**.

Une connexion Internet active est nécessaire afin de rechercher les mises à jour disponibles et de les télécharger.

Pour activer ou désactiver la mise à jour automatique :

- 1. Ouvrez BitDefender Antivirus pour Mac. Si vous ignorez comment procéder, reportez-vous à Ouvrir [BitDefender](#page-21-0) Antivirus pour Mac (p. 14).
- 2. Dans la zone Paramètres Avancés de la fenêtre principale, cliquez sur le bouton **Mise à jour**.
- 3. Cliquez sur **ACTIVER** ou **DÉSACTIVER**.

## 3.7.2. Demandes de mise à jour

Vous pouvez demander une mise à jour manuellement à tout moment. Une mise à jour à la demande de l'utilisateur est recommandée avant que vous ne lanciez une analyse complète.

Une connexion Internet active est nécessaire afin de rechercher les mises à jour disponibles et de les télécharger.

Comment lancer une mise à jour manuellement :

- 1. Ouvrez BitDefender Antivirus pour Mac. Si vous ignorez comment procéder, reportez-vous à Ouvrir [BitDefender](#page-21-0) Antivirus pour Mac (p. 14).
- 2. Dans la zone Paramètres Avancés de la fenêtre principale, cliquez sur le bouton **Mise à jour**.
- 3. Cliquez sur le bouton **Mettre à jour**.

Vous pouvez voir la progression de la mise à jour et les fichiers téléchargés.

Si BitDefender Antivirus pour Mac est ouvert, vous pouvez aussi faire un contrôle-clic sur son icône dans le Dock et sélectionner **Mettre à jour**. La mise à jour est effectuée en arrière-plan.

## 3.7.3. Obtenir des Mises à jour via un Serveur Proxy

BitDefender Antivirus pour Mac peut se mettre à jour uniquement via des serveurs proxy n'exigeant pas d'authentification. Vous n'avez aucun paramètre à configurer dans le programme.

Si vous vous connectez à Internet via un serveur proxy exigeant une authentification, vous devez passer à une connexion Internet directe régulièrement afin d'obtenir les mises à jour de l'application et des signatures de malwares.

# 4. Configuration des Préférences

Ce chapitre traite des sujets suivants :

- Accéder aux [Préférences](#page-55-0) (p. 48)
- [Préférences](#page-55-1) Générales (p. 48)
- [Préférences](#page-57-0) concernant le Résident (p. 50)
- <span id="page-55-0"></span>● [Préférences](#page-58-0) en matière de Sécurité (p. 51)

# 4.1. Accéder aux Préférences

Pour ouvrir la fenêtre des Préférences de BitDefender Antivirus pour Mac :

- 1. Ouvrez BitDefender Antivirus pour Mac. Si vous ignorez comment procéder, reportez-vous à Ouvrir [BitDefender](#page-21-0) Antivirus pour Mac (p. 14).
- <span id="page-55-1"></span>2. Choisissez une des possibilités suivantes :
	- Cliquez sur BitDefender dans la barre de menu et sélectionnez **Préférences**.
	- Appuyez sur la touche Commande puis sur la virgule(,).

# 4.2. Préférences Générales

Les préférences générales vous permettent de configurer le comportement général de l'application.

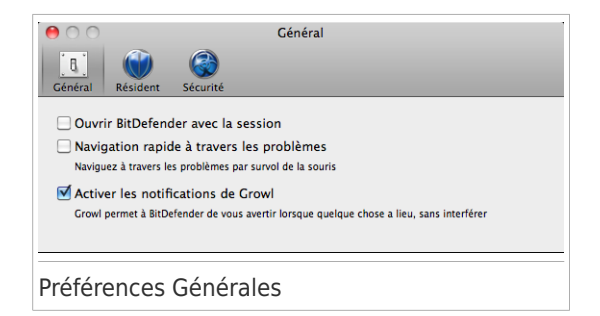

● **Ouvrir BitDefender avec la session.** Cochez cette case pour ouvrir automatiquement BitDefender Antivirus pour Mac lorsque vous vous connectez à votre compte. Vous pouvez ainsi être informé des problèmes en cours et des malwares détectés.

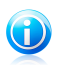

#### Note

L'application est par défaut réduite dans le Dock.

● **Navigation rapide à travers les problèmes.** Cochez cette case pour naviguer à travers les panneaux d'état de la fenêtre principale par survol de la souris.

● **Activer les notifications de Growl.** Cochez cette case pour recevoir des notifications Growl au sujet de l'activité et des événements de BitDefender Antivirus pour Mac. Growl doit être installé pour que vous puissiez utiliser ce paramètre.

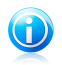

### Note

Growl est une application tierce développée par The Growl Project. Elle n'est pas installée par défaut sur Mac OS X. Pour en savoir plus sur Growl et télécharger l'application : <http://growl.info/>.

## <span id="page-57-0"></span>4.3. Préférences concernant le Résident

Les préférences du résident vous permettent de configurer comment vous souhaitez être informé des logiciels malveillants détectés et de l'analyse à l'accès d'archives.

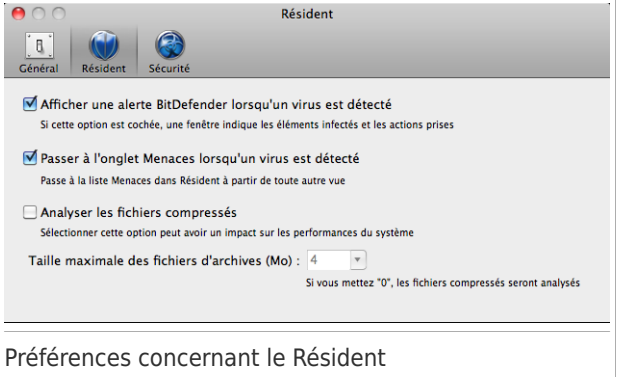

● **Afficher une alerte BitDefender lorsqu'un virus est détecté.** Cochez cette case si vous souhaitez être informé lorsqu'un virus ou un autre malware est détecté. La fenêtre d'alerte affiche les éléments infectés et les actions qui leur ont été appliquées.

● **Passer à l'onglet Menaces lorsqu'un virus est détecté.** Cochez cette case pour que BitDefender Antivirus pour Mac affiche directement le panneau des menaces détectées à son ouverture.

● **Analyser les fichiers compressés.** Cochez cette case si vous souhaitez activer l'analyse à l'accès des archives. Cela peut ralentir votre système.

Indiquez la taille maximale des archives à analyser (en mégaoctets) dans le champ correspondant. Les archives dépassant la taille limite indiquée ne seront pas analysées. Pour analyser toutes les archives, quelle que soit leur taille, tapez 0.

## <span id="page-58-0"></span>4.4. Préférences en matière de Sécurité

Les préférences en matière de sécurité vous permettent de configurer l'approche générale de l'analyse.

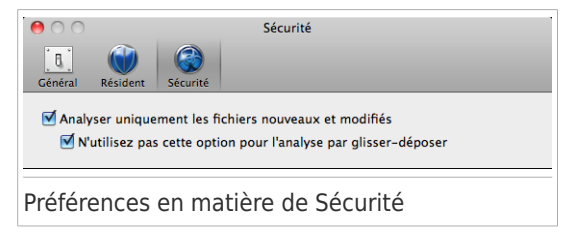

**Analyser uniquement les fichiers nouveaux et modifiés.** Cochez cette case pour que BitDefender Antivirus pour Mac n'analyse que les fichiers n'ayant pas été analysés auparavant ou ayant été modifiés depuis leur dernière analyse.

Vous pouvez choisir de ne pas appliquer ce paramètre à l'analyse par glisser-déposer en cochant la case correspondante.

# 5. Enregistrer BitDefender Antivirus pour Mac

Ce chapitre traite des sujets suivants :

- À propos de [l'Enregistrement](#page-59-0) (p. 52)
- Enregistrer [BitDefender](#page-59-1) Antivirus pour Mac (p. 52)
- <span id="page-59-0"></span>● [Acheter](#page-60-0) une Clé de Licence (p. 53)

# 5.1. À propos de l'Enregistrement

BitDefender Antivirus pour Mac a une période d'essai de 30 jours. Pendant la période d'essai, toutes les fonctionnalités du programme sont disponibles et vous pouvez donc tester le produit pour voir s'il répond à vos attentes.

Vous devez enregistrer le produit avec une clé de licence avant que la période d'essai ne se termine. La clé de licence indique pendant combien de temps vous pouvez utiliser le produit. Dès que la clé de licence expire, BitDefender cesse de réaliser ses fonctions et de protéger votre ordinateur.

<span id="page-59-1"></span>Nous vous recommandons d'acheter une clé de licence ou de renouveler votre licence quelques jours avant l'expiration de la clé utilisée.

## 5.2. Enregistrer BitDefender Antivirus pour Mac

Une connexion Internet active est nécessaire pour enregistrer BitDefender Antivirus pour Mac.

Pour enregistrer BitDefender Antivirus pour Mac :

- 1. Ouvrez BitDefender Antivirus pour Mac. Si vous ignorez comment procéder, reportez-vous à Ouvrir [BitDefender](#page-21-0) Antivirus pour Mac (p. 14).
- 2. Cliquez sur **S'enregistrer** en bas de la fenêtre. La fenêtre d'enregistrement est alors affichée.

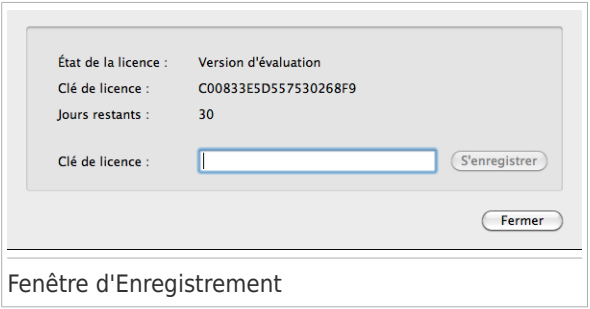

- 3. Dans le champ **Nouvelle clé de licence**, indiquez votre clé de licence.
- 4. Cliquez sur **S'enregistrer** pour enregistrer votre nouvelle licence.

<span id="page-60-0"></span>Une fois l'enregistrement terminé, vous pouvez voir les informations concernant le nouvel enregistrement dans la fenêtre d'enregistrement.

## 5.3. Acheter une Clé de Licence

Si votre période d'essai ou votre licence est sur le point d'expirer, achetez une clé de licence pour enregistrer BitDefender Antivirus pour Mac et prolonger votre protection.

Pour acheter une clé de licence :

- 1. Ouvrez BitDefender Antivirus pour Mac. Si vous ignorez comment procéder, reportez-vous à Ouvrir [BitDefender](#page-21-0) Antivirus pour Mac (p. 14).
- 2. Cliquez sur **Acheter** en bas de la fenêtre.
- 3. Suivez les instructions de la page web pour acheter une clé de licence.

# 6. Obtenir de l'aide

Ce chapitre traite des sujets suivants :

- [Support](#page-61-0) (p. 54)
- <span id="page-61-0"></span>● [Contacts](#page-66-0) (p. 59)

## 6.1. Support

BitDefender fait le maximum pour apporter à ses clients une aide hors pair, rapide et efficace. Si vous rencontrez le moindre problème ou si vous avez des questions au sujet de votre logiciel BitDefender, vous pouvez utiliser plusieurs ressources en ligne pour trouver rapidement une solution ou une réponse. Si vous le préférez, vous pouvez également contacter l'équipe du Service Client de BitDefender. Nos membres du support technique répondront à vos questions aussi rapidement que possible et vous fourniront l'assistance dont vous avez besoin.

### 6.1.1. Ressources En Ligne

De nombreuses ressources en ligne sont disponibles pour vous aider à trouver des réponses à vos questions et résoudre les problèmes liés à BitDefender.

● Base de connaissances BitDefender : <http://www.bitdefender.fr/site/KnowledgeBase/consumer/>

- Forum du Support BitDefender : <http://forum.bitdefender.com>
- Portail de sécurité informatique Malware City : <http://www.malwarecity.fr>

Vous pouvez également utiliser le moteur de recherche de votre choix pour obtenir plus d'informations sur la sécurité informatique, les produits et l'entreprise BitDefender.

### Base de connaissances BitDefender

La base de connaissances de BitDefender est une base d'informations en ligne concernant les logiciels BitDefender. Elle contient, dans un format facilement accessible, des rapports sur les activités de support technique et de réparation de bugs effectuées par les équipes de support et de développement de BitDefender. Elle contient également des articles plus généraux sur la prévention antivirus, la gestion des solutions BitDefender, des informations détaillées et beaucoup d'autres articles.

La base de connaissances de BitDefender est accessible au public et consultable gratuitement. Cet ensemble d'informations est une autre manière de fournir aux clients BitDefender les informations techniques dont ils ont besoin. Toutes les requêtes valides d'informations ou de rapports de bugs provenant de clients BitDefender trouvent une réponse dans la base de données BitDefender dans les rapports de correction de bugs, dans les solutions alternatives, ou dans les articles d'informations venant compléter les fichiers d'aide des produits.

La base de connaissances BitDefender est disponible en permanence sur [http://kb.bitdefender.com.](http://kb.bitdefender.com)

### Forum du Support BitDefender

Le Forum du Support BitDefender fournit aux utilisateurs de BitDefender une manière simple d'obtenir de l'aide et d'aider les autres.

Si votre logiciel BitDefender ne fonctionne pas correctement, s'il ne peut pas supprimer certains virus de votre ordinateur ou si vous avez des questions sur son mode de fonctionnement, exposez votre problème ou posez vos questions sur le forum.

Les techniciens du support BitDefender surveillent le forum à la recherche de nouveaux messages afin de vous aider. Vous pouvez aussi obtenir une réponse ou une solution grâce à un utilisateur de BitDefender plus expérimenté.

Avant de publier un problème ou une question, recherchez s'il existe une rubrique similaire ou connexe dans le forum.

Le forum de support de BitDefender est disponible à [http://forum.bitdefender.com,](http://forum.bitdefender.com) dans 5 langues différentes : français, anglais, allemand, espagnol et roumain. Cliquez sur le lien **Protection des Particuliers & Bureaux à domicile** pour accéder à la section consacrée aux produits pour particuliers.

### Portail Malware City

Le portail Malware City est une riche source d'informations sur la sécurité informatique. Vous y trouverez des articles sur les différentes menaces auxquelles votre ordinateur est exposé lorsqu'il est connecté à Internet (malwares, phishing, spam, cybercriminels). Un dictionnaire vous aide à comprendre les termes de sécurité informatique que vous ne connaissez pas.

De nouveaux articles sont régulièrement publiés pour vous tenir au courant des dernières menaces découvertes, des tendances actuelles en matière de sécurité et vous fournir encore d'autres informations sur le secteur de la sécurité informatique.

La page Web de Malware City est <http://www.malwarecity.fr>.

### 6.1.2. Support Technique Editions Profil / BitDefender

### Centre d'Assistance des Laboratoires Technologiques et Scientifiques

Les Laboratoires d'Editions Profil et de BitDefender assurent un niveau d'assistance sur tous les produits maintenus par l'équipe de développement. La résolution d'un problème peut nous amener à vous proposer de mettre gratuitement à niveau la version de votre produit.

Ce service offre une assistance pour les questions ou problèmes liés à des applications courantes pour l'utilisateur final ou les entreprises, telles que :

● Des configurations personnalisées des produits BitDefender.

- Des conseils de prise en main en monoposte ou en relation avec des réseaux simples.
- Des problèmes techniques après l'installation des produits BitDefender.
- Des aides afin de contrer les activités de codes malicieux présents sur un système.
- L'accès à notre site internet de maintenance personnalisée et de FAQ en ligne 24h/24 et 7j/7 : <http://supportbd.fr>.
- L'accès aux informations des centres de support internationaux, qui permettent de gérer les situations par chat online – Accessible 7j/7 – 365j/an. Pour y accéder, veuillez saisir l'adresse ci-dessous dans votre navigateur : <http://www.bitdefender.fr/site/KnowledgeBase/liveAssistance>. Attention : ce module est un service international, assuré majoritairement en Anglais.

### Assistance téléphonique :

Les Laboratoires Editions Profil et BitDefender mettent en oeuvre tous les efforts commercialement envisageables pour maintenir l'accès à l'assistance téléphonique de ce service, pendant les heures ouvrées locales du lundi au vendredi, sauf pendant les jours fériés.

Accès téléphoniques aux Laboratoires Editions Profil et BitDefender :

- **Pour la France et les DOM-TOM** : 0892 561 161 (0.34 euros / minute)
- **Pour la Belgique** : 070 35 83 04
- **Pour la Suisse** : 0900 000 118 (0,60 FS / minute)

Avant de nous appeler, munissez-vous :

- du numéro de licence du produit BitDefender. Communiquez le à un de nos analystes afin qu'il vérifie votre niveau d'assistance.
- de la version actuelle du système d'exploitation.
- des informations sur les marques et modèles de tous les périphériques et des logiciels chargés en mémoire ou utilisés.

En cas d'infection, l'analyste pourra demander une liste d'informations techniques à fournir ainsi que certains fichiers, qui pourront être nécessaires à son diagnostic. Lorsqu'un analyste vous le demande, précisez les messages d'erreurs reçus et le moment où ils apparaissent, les activités qui ont précédées le message d'erreur et les démarches déjà entreprises pour résoudre le problème.

L'analyste suivra une procédure de dépannage stricte afin de tenter de diagnostiquer le problème.

Le Service n'inclut pas les éléments suivants :

- Ce service d'assistance ne comprend pas les applications, les installations, la désinstallation, le transfert, la maintenance préventive, la formation, l'administration à distance ou configurations logicielles autres que celles spécifiquement notifiées par l'analyste des Laboratoires Editions Profil et BitDefender lors de l'intervention.
- L'installation, le paramétrage, l'optimisation et la configuration en réseau ou à distance d'applications n'entrant pas dans le cadre de l'assistance actuelle.
- Sauvegarde des logiciels/données. Il incombe au Client d'effectuer une sauvegarde de toutes les données, des logiciels et des programmes existants sur les systèmes d'information pris en charge avant toute prestation de service par Editions Profil et de BitDefender.

Edtions Profil ou BitDefender NE PEUVENT ÊTRE TENUS RESPONSABLE DE LA PERTE OU DE LA RÉCUPÉRATION DE DONNÉES, DE PROGRAMMES, OU DE LA PRIVATION DE JOUISSANCE DES SYSTÈME(S) OU DU RÉSEAU.

Les conseils sont strictement limités aux questions demandées et basées sur les informations fournies par le client. Les problèmes et les solutions peuvent dépendre de la nature de l'environnement du système et d'une variété d'autres paramètres qui sont inconnus à Editions Profil ou BitDefender. Par conséquent, Editions Profil ou BitDefender ne peuvent en aucun cas être tenus responsable de dommages résultant de l'utilisation de ces informations.

Il est possible que l'état du système sur lequel les produits BitDefender doivent être installés soit instable (infection préalable, installation d'antivirus ou solutions de sécurité multiples, etc.). Dans ces cas précis, il est possible que l'analyste vous propose une prestation de maintenance auprès de votre revendeur avant de pouvoir régler votre problème.

Les informations techniques peuvent changer lorsque des nouvelles données deviennent disponibles, par conséquent, Editions Profil et BitDefender recommandent que vous consultiez régulièrement notre site "Produits" à l'adresse suivante : <http://www.bitdefender.fr> pour des mises à jour, ou notre site internet de FAQ à l'adresse [http://supportbd.fr.](http://supportbd.fr)

Tout dommage direct, indirect, spécial, accidentel ou conséquent en relation avec l'usage des informations fournies ne peuvent pas être imputés à Editions Profil et BitDefender.

<span id="page-66-0"></span>Si une intervention sur site est nécessaire, l'analyste vous donnera de plus amples instructions concernant votre revendeur le plus proche.

## 6.2. Contacts

Une communication efficace est la clé d'une relation réussie. Au cours des dix dernières années, BitDefender s'est bâti une réputation incontestable dans sa recherche constante d'amélioration de la communication pour dépasser les attentes de ses clients et de ses partenaires. N'hésitez pas à nous contacter pour toute question que vous pourriez avoir.

### 6.2.1. Adresses Web et e-mails

Ventes : [bitdefender@editions-profil.eu](mailto:bitdefender@editions-profil.eu) Support technique : <http://www.bitdefender.fr/site/KnowledgeBase/consumer/> Relations Médias : [pr@bitdefender.com](mailto:pr@bitdefender.com) Site Web : <http://www.bitdefender.fr> Distributeurs locaux : <http://www.bitdefender.com/site/Partnership/list/> Base de connaissances BitDefender : <http://kb.bitdefender.com>

### 6.2.2. Bureaux de BitDefender

Les bureaux de BitDefender se tiennent prêts à répondre à vos questions concernant leur zone d'opération, à propos de questions commerciales et générales. Leur adresse respective et contacts sont listés ci-dessous.

#### France

#### **Editions Profil**

49, Rue de la Vanne 92120 Montrouge Téléphone : +33 (0)1 47 35 72 73 Ventes : [bitdefender@editions-profil.eu](mailto:bitdefender@editions-profil.eu) Support technique : <http://www.supportbd.fr> Site Web : <http://www.bitdefender.fr>

### Roumanie

#### **BITDEFENDER SRL**

West Gate Park, Building H2, 24 Preciziei Street Bucharest Fax : +40 21 2641799 Téléphone du service commercial : +40 21 2063470 Email du service commercial : [sales@bitdefender.ro](mailto:sales@bitdefender.ro) Support technique : <http://www.bitdefender.ro/suport> Site Internet : <http://www.bitdefender.ro>

### Allemagne

#### **BitDefender GmbH**

Airport Office Center Robert-Bosch-Straße 2 59439 Holzwickede Deutschland

Service administratif : +49 2301 91 84 222 Ventes : [vertrieb@bitdefender.de](mailto:vertrieb@bitdefender.de) Support technique : <http://kb.bitdefender.de> Site Web : <http://www.bitdefender.de>

### Royaume-Uni et Irlande

Business Centre 10 Queen Street Newcastle, Staffordshire ST5 1ED E-mail : [info@bitdefender.co.uk](mailto:info@bitdefender.co.uk) Téléphone : +44 (0) 8451-305096 Ventes : [sales@bitdefender.co.uk](mailto:sales@bitdefender.co.uk) Support technique : <http://www.bitdefender.com/help> Site Web : <http://www.bitdefender.co.uk>

### **Spain**

#### **BitDefender España SLU**

C/ Balmes, 191, 2º, 1ª, 08006 Barcelona Fax : +34 932179128 Téléphone : +34 902190765 Ventes : [comercial@bitdefender.es](mailto:comercial@bitdefender.es) Support technique : <http://www.bitdefender.es/ayuda> Site Internet : <http://www.bitdefender.es>

### U.S.A

#### **BitDefender, LLC**

6301 NW 5th Way, Suite 3500 Fort Lauderdale, Florida 33309 Téléphone (services administratif et commercial) : 1-954-776-6262 Ventes : [sales@bitdefender.com](mailto:sales@bitdefender.com)

Support technique : <http://www.bitdefender.com/help> Site Web : <http://www.bitdefender.com>

### 6.2.3. Distributeurs Locaux

Les distributeurs locaux BitDefender se tiennent prêts à répondre à vos questions concernant leur zone d'opération, à propos de sujets commerciaux ou généraux.

Pour trouver un distributeur BitDefender dans votre pays :

- 1. Consultez <http://www.bitdefender.fr/site/Partnership/list/>.
- 2. Les informations de contact des distributeurs locaux de BitDefender devraient s'afficher automatiquement. Si ce n'est pas le cas, utilisez l'outil Localisateur de partenaires à gauche dans le menu pour sélectionner la zone et le pays où vous résidez.
- 3. Si vous ne trouvez pas de distributeur BitDefender dans votre pays, n'hésitez pas à nous contacter par e-mail à l'adresse [bitdefender@editions-profil.eu.](mailto:bitdefender@editions-profil.eu) Merci de nous contacter par email pour optimiser le traitement de votre demande.

# Types de Logiciels Malveillants

#### **Adware**

Les adwares sont souvent associés à des applications gratuites ce qui implique leur acceptation par l'utilisateur. Les adwares étant généralement installés après que l'utilisateur en a accepté le principe dans un accord de licence, ils ne peuvent pas être considérés comme illégaux.

Cependant, les « pop-up » publicitaires peuvent devenir agaçants et, parfois, dégrader les performances du système. De plus, les informations recueillies par certaines de ces applications peuvent mettre en péril la vie privée des utilisateurs qui n'avaient pas pleinement conscience des termes de l'accord de licence.

#### **Keylogger**

Application qui enregistre tout ce qui est tapé.

Les keyloggers ne sont pas nécessairement malveillants. Ils peuvent être utilisés à des fins légitimes, comme pour surveiller les activités d'employés ou d'enfants. Ils sont toutefois de plus en plus utilisés par des cybercriminels à des fins malveillantes (par exemple, pour recueillir des informations confidentielles, telles que des identifiants de connexion et des numéros de sécurité sociale).

#### **Virus polymorphique**

Virus qui change de forme avec chaque fichier qu'il infecte. Comme ils n'ont pas de forme unique bien définie, ces virus sont difficiles à identifier.

#### **Rootkit**

Ensemble d'outils logiciels permettant aux administrateurs d'accéder à un système. Le terme, utilisé initialement pour les systèmes d'exploitation UNIX, se référait à des outils recompilés fournissant des droits administrateurs "intrusifs" permettant de cacher leur présence aux administrateurs système. Le principal rôle des rootkits est de masquer des processus, des fichiers, des connexions et des journaux. Ils peuvent également intercepter des données à partir de terminaux, de connexions réseau ou de périphériques s'ils incluent les logiciels appropriés.

Les rootkits ne sont pas malveillants par nature. Par exemple, les systèmes d'exploitation et même certaines applications cachent des fichiers sensibles à l'aide de rootkits. Cependant, ils sont principalement utilisés pour camoufler des codes malveillants ou pour cacher la présence d'un intrus sur le système. Lorsqu'ils sont associés à des codes malveillants, les rootkits constituent une menace importante pour l'intégrité et la sécurité d'un système. Ils peuvent analyser le trafic, créer des portes dérobées sur le système, corrompre des fichiers et des journaux et éviter leur détection.

#### **Spyware**

Tout type de logiciel qui récupère secrètement des informations d'utilisateurs via leur connexion Internet, sans les avertir, et généralement à des fins publicitaires. Les spywares sont habituellement cachés dans des logiciels shareware ou freeware qui peuvent être téléchargés sur Internet. Notons toutefois que la majorité des applications shareware ou freeware ne comportent pas de spyware. Après son installation, le spyware surveille l'activité de l'utilisateur sur Internet et transmet discrètement les informations recueillies à un tiers. Les spywares peuvent également récupérer des données concernant des adresses e-mail, des mots de passe ou même, des numéros de cartes de crédit.

Leur point commun avec les chevaux de Troie est que les utilisateurs les installent involontairement en même temps qu'un autre produit. Il est courant d'en télécharger en utilisant des logiciels de partage de fichiers (Peer to peer).

En plus des questions d'éthique et de respect de la vie privée, les spywares volent les ressources de l'ordinateur de l'utilisateur en consommant de la bande passante lors de l'envoi d'informations via sa connexion Internet. En raison de cette utilisation de la mémoire et des ressources du système, les
applications qui fonctionnent en tâche de fond peuvent aller jusqu'à entraîner des plantages ou provoquer une instabilité globale du système.

## **Trojan (Cheval de Troie)**

Programme destructeur qui se fait passer pour une application normale. Les Trojans ne sont pas des virus et ne se répliquent pas, mais peuvent être tout aussi destructeurs. L'un des types de Trojans les plus sournois est un logiciel prétendant désinfecter votre PC qui, en réalité, installe des virus sur les ordinateurs.

Le terme provient de la célèbre histoire de l'Iliade écrite par Homère, dans laquelle les Grecs offrent en cadeau de "paix" à leurs ennemis, les Troyens, un immense cheval en bois. Ce n'est qu'après avoir fait entrer le cheval dans leur ville que ceux-ci se rendent compte que le cheval est plein de soldats grecs, qui ouvrent les portes de la ville, permettant ainsi aux attaquants de conquérir Troie.

## **Virus**

Programme ou morceau de code qui est chargé dans votre ordinateur sans que vous le sachiez et fonctionne contre votre gré. La plupart des virus peuvent se répliquer. Tous les virus sont créés par des personnes. Un virus simple capable de se copier continuellement est relativement facile à créer. Même un virus simple de ce type est dangereux puisqu'il remplit vite la mémoire et bloque le système. Un virus plus dangereux encore est capable de se transmettre via un réseau et d'échapper aux systèmes de sécurité.

## **Ver**

Programme qui se propage tout seul sur un réseau, tout en se reproduisant. Il ne peut pas être ajouté à d'autres programmes.

## Qu'est-ce que le Phishing ?

En sécurité informatique, le phishing est le processus illicite consistant à tenter d'obtenir des informations confidentielles, telles que des noms d'utilisateurs, des mots de passe et des informations bancaires, en usurpant l'identité d'un organisme digne de confiance dans une communication électronique. Les auteurs de phishing se font souvent passer pour PayPal, eBay, Youtube et des banques en ligne afin de tromper les utilisateurs naïfs. Le phishing prend généralement la forme d'un e-mail ou d'un message instantané, et il redirige souvent les utilisateurs afin qu'ils saisissent des informations sur un site web.

La technique la plus répandue lors des tentatives de Phishing est l'envoi d'un email trompeur visant à vous amener à communiquer vos informations personnelles sur une fausse page Web. Par exemple, vous pouvez recevoir un email prétendument de votre banque vous demandant de mettre à jour rapidement vos informations bancaires. Cet email vous propose de cliquer sur un lien vous redirigeant vers une page Web sur laquelle vous devez communiquer vos informations personnelles. Bien qu'ils aient l'air légitimes, le lien de redirection et la page Web vers laquelle vous êtes redirigé sont faux. Si vous cliquez sur le lien contenu dans l'email et que vous entrez vos informations personnelles sur la fausse page web, vous divulguerez ces informations au pirate qui est l'auteur de cette tentative de phishing.

Les informations dérobées sont ensuite utilisées illégalement pour générer des profits ou obtenir d'autres avantages.